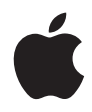

# Mac mini 使用手冊

包含了有關 Mac mini 電腦 的設定與疑難解答資訊

Apple Computer, Inc. © 2006 Apple Computer. Inc. 保留一切權利。

根據版權法之規定,未經 Apple 的書面同意,任何人 不得複製本手冊的全部或部分內容。

Apple 標誌是 Apple Computer, Inc. 在美國及其他國家 和地區註冊的商標。沒有 Apple 的書面同意,為商業 用涂而使用"Apple"標誌 (鍵盤組合鍵為 Option-Shift-K), 將違反美國聯邦和州法律, 並構成侵犯商 標權和不公平競爭行為。

我們已經盡力確保本手冊上的資訊準確。Apple 對 印刷或文字錯誤概不負責。

Apple 1 Infinite Loop Cupertino, CA 95014-2084 408-996-1010 www.apple.com

Apple、蘋果、Apple 標誌、AirPort、Final Cut、 FireWire · iCal · iDVD · iLife · iMovie · iPhoto · iPod · iTunes、Mac、Mac 標誌、Mac OS、Macintosh 和 OuickTime 都是 Apple Computer, Inc. 在美國及其他 國家和地區註冊的商標。

AirPort Express、Exposé、Finder、FireWire 標誌、 iSiaht、Safari、Spotliaht、SuperDrive 和 Tiger 是 Apple Computer, Inc. 的商標。

AppleCare、Apple Store 和 iTunes 音樂商店是 Apple ...<br>Computer, Inc. 在美國及其他國家和地區註冊的服務 標誌。

.Mac 是 Apple Computer, Inc. 的服務標誌。

Bluetooth<sup>®</sup> 文字符號和標誌為 Bluetooth SIG, Inc. 所 有, Apple Computer, Inc. 對於此文字符號的使用已 經過許可。

Intel 和 Intel Core 是 Intel Corp. 在美國及其他國家和 地區的商標。

PowerPC™ 和 PowerPC 標誌™ 是 International Business Machines Corporation 的商標,經授權後使用。

ENERGY STAR® (能源之星) 是美國的註冊商標。

本文件中所提及的其他公司及產品名稱是其所屬公司 的商標。其中所述協力廠商產品僅供參考,且不做任 何保證及建議。Apple 對於這些產品的執行效率或使 用,不負任何責任。

本手冊提及的產品所內含之技術是受到某些美國專利 法以及 Macrovision Corporation 和其他權利所有者所 持有的智慧財產權法所保護。使用此受著作權法保護 的技術需得到 Macrovision Corporation 的授權, 並僅 限於家庭使用或其他有限的觀看用途,除此之外,均 需得到 Macrovision Corporation 的授權使用。禁止反 向工程及拆解。

美國裝置專利法編號 4.631.603、4.577.216、4.819.098 以及 4.907.093,僅授權供有限之觀看用涂。

目錄

### 9 第1章: 使用入門

- 10 包裝盒內的配件
- 11 設定您的 Mac mini
- 17 下一步
- 19 關閉 Mac mini 或使其進入睡眠狀態

### 21 第 2 章:瞭解您的 Mac mini

- 22 Mac mini 的正面有哪些組件?
- 24 Mac mini 的背面有哪些組件?
- 26 瞭解 Mac OS X
- 27 使用 Mac 輔助説明尋求解答
- 28 自定桌面並調整偏好設定
- 29 連接印表機
- 30 讓軟體維持最新狀態
- 31 連接網路
- 31 使用 Internet
- 32 傳送檔案到另一部電腦上
- 33 使用應用程式

### 33 當應用程式沒有回應時

### 35 第 3 章 : 使用您的 Mac mini

- 36 連接顯示器或視訊設備
- 37 使用 Apple Remote 遙控器和 Front Row
- 41 使用 USB
- 43 使用 FireWire 連接設備
- 45 瞭解 AirPort Extreme 無線網路
- 47 使用 Bluetooth 無線技術
- 49 連接7,太網路
- 50 連接音訊設備
- 52 使用光碟機
- 56 保護您的 Mac mini

### 57 第4章:疑難解答

- 58 使您無法正常使用電腦的問題
- 60 重新安裝電腦隨附的軟體
- 61 其他問題
- 64 使用 Apple Hardware Test
- 65 找出產品的序號
- 67 附錄 A: 技術規格

### 69 附錄 R: 安全、使用與維護資訊

- 69 安裝和使用電腦的安全説明
- 71 使用接頭和連接埠
- 72 使用電源轉換器
- 73 雷射資訊
- 74 高危險活動警告
- 74 清潔您的 Mac mini
- 75 搬移您的 Mac mini
- 75 避免聽力傷害
- 75 瞭解 Apple 的環保政策
- 75 瞭解人體工學
- 79 附錄 C:連接 Internet
- 81 收集您所需要的相關資訊
- 83 使用 "網路設定輔助程式"來連接
- 84 連線的問題處理
- 87 Communications Regulation Information

# 使用入門

# Mac mini 的設計讓您能夠輕鬆地完成安裝設定, 並可以立即開始使用。

如果您從未使用過 Mac mini,或對 Macintosh 電腦不太熟悉,請閱讀這個章節的 内容,學習如何開始使用這部電腦。如果您是一個經驗豐富的使用者,則可能已 經知道如何使用。請記得參考第2章 「瞭解您的 Mac mini 」,裡的資訊,瞭解您 的 Mac mini 電腦有哪些新功能。

【重要事項】將電腦的電源插頭插入電源插座之前,請務必閱讀所有的安裝説明 和安全資訊 (請參閱第69頁)。

# 包裝盒內的配件

您的 Mac mini 隨附了以下組件:

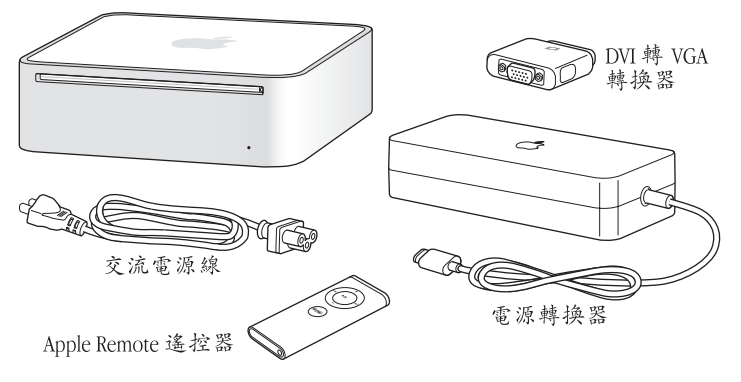

在您設定 Mac mini 之前,請先取下所有電腦的外部保護膜和電源轉換器。

#### 第1章 使用入門 10

## 設定您的 Mac mini

將您的 Mac mini 放置妥當, 使其正確的一面朝上, 不要正面朝下。請使用 Mac mini 隨附的電源轉換器。其他的電源轉換器無法和 Mac mini 搭配使用。請依照下 面幾頁的步驟來進行設定。

### 步驟1:將交流電源線牢牢地插入電源轉換器,然後將電源線從電源轉換器插入 您的電腦。將電源轉換器插入接地的電源插座中。

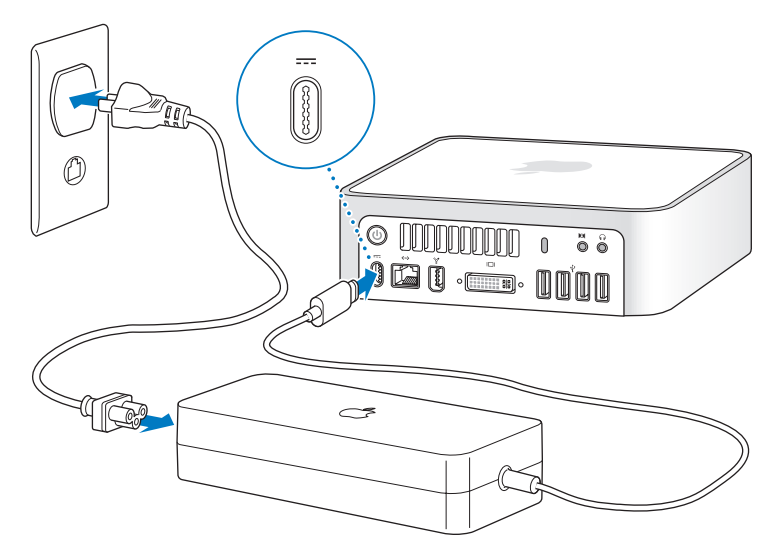

步驟2:若要連接 Internet, 請連接乙太網路接線。

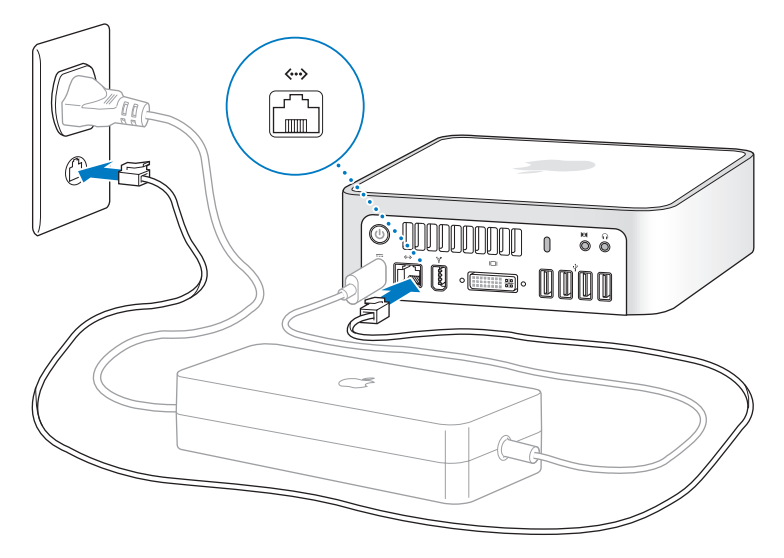

您也可以使用外接 USB 數據機來連接 Internet。"Apple 外接 USB 數據機"可以從 Apple Store 專賣店或線上 Apple Store 網站: www.apple.com/store/ 上購得。 若您正要加入或是設定無線網路,請參閲第79頁附錄C「連接 Internet」。

步驟3:連接鍵盤及滑鼠的 USB接線。

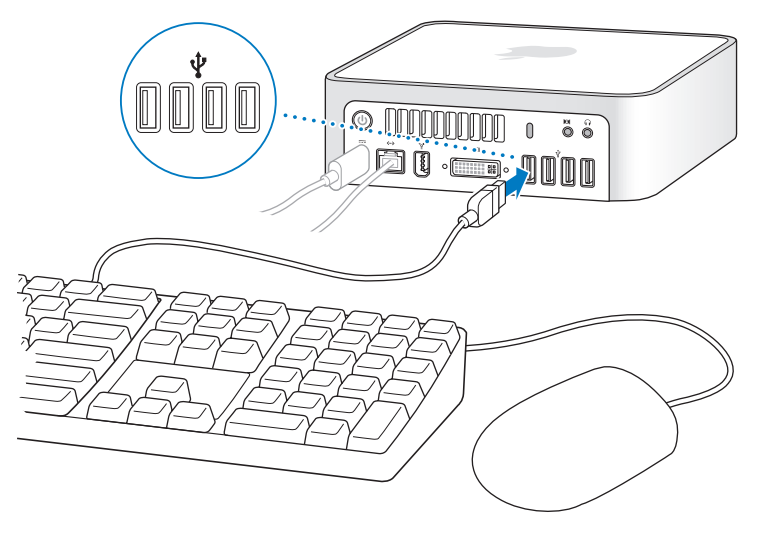

您的 Mac mini 並未隨附鍵盤及滑鼠, 不渦您可以在電腦上使用幾乎任何類型的 USB 鍵盤或滑鼠。若您的鍵盤配備了USB 埠 (v),您就可以將滑鼠插在鍵盤 上的 USB 埠。若鍵盤沒有配備 USB 埠, 您可以將滑鼠插在電腦後部的  $USR \n  $(\psi)$ 。$ 

如果您使用的不是特別為 Mac OS 所設計的 USB 鍵盤,則鍵盤上可能沒有 Command (  $\#$  ) 或 Option 鍵等 Apple 鍵盤的標準按鍵。Apple 鍵盤上的 Command (#) 鍵相當於其他廠牌鍵盤上的 Windows 鍵 (按鍵圖像與 Windows 標誌相同)。Apple 鍵盤上的 Option 鍵相當於其他廠牌鍵盤上的 Alt 鍵。

您可以使用"鍵盤與滑鼠"偏好設定來改更鍵盤的對應按鍵。若要打開"鍵盤與 滑鼠"偏好設定,請選擇"蘋果(▲)">"系統偏好設定…",按一下"鍵盤與 滑鼠",再按一下"變更鍵…",並依照螢幕上的指示谁行。

若您要使用其它製造商生產的 USB 滑鼠或鍵盤,可能需要安裝軟體驅動程式。 請前往製浩商的網站,看看是否有最新的軟體驅動程式。

若要在您的 Mac mini 上設定 "Apple Wireless Keyboard 無線鍵盤"與 "Apple Wireless Mouse 無線滑鼠", 請依照鍵盤與滑鼠隨附的説明指示操作。

#### 14 第1章 使用入門

### 步驟 4:將 DVI 接線從顯示器連接到視訊埠。

將 DVI 顯示器連接到位於 Mac mini 的後方的視訊輸出埠 (IaI) 上。若要連接 VGA 顯示器,請使用您電腦隨附的"Apple DVI轉 VGA轉換器"。如需更多連接顯示 器的相關資訊,請參閱第2章 「瞭解您的 Mac mini | 中的説明。

【注意】您的 Mac mini 並未隨附顯示器。

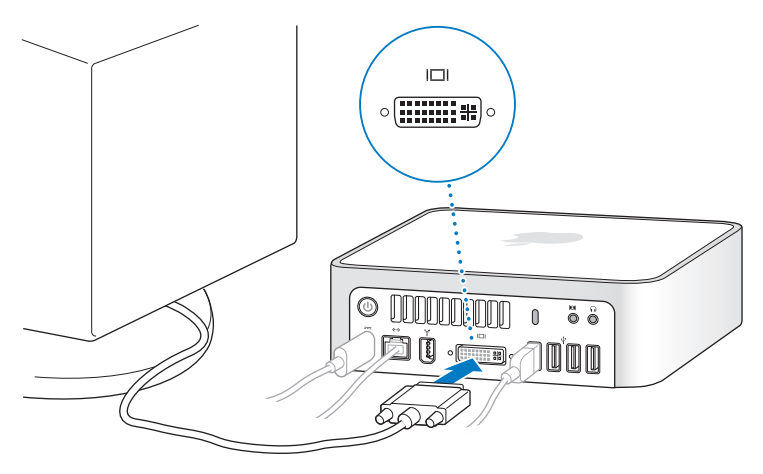

【重要事項】請不要將任何物品放在Macmini上。放置在電腦上的物品可能會干擾 光碟機或 AirPort 或 Bluetooth® 的無線訊號。

步驟 5: 按下 Mac mini 背側的電源 (①) 按鈕來將其開啟。

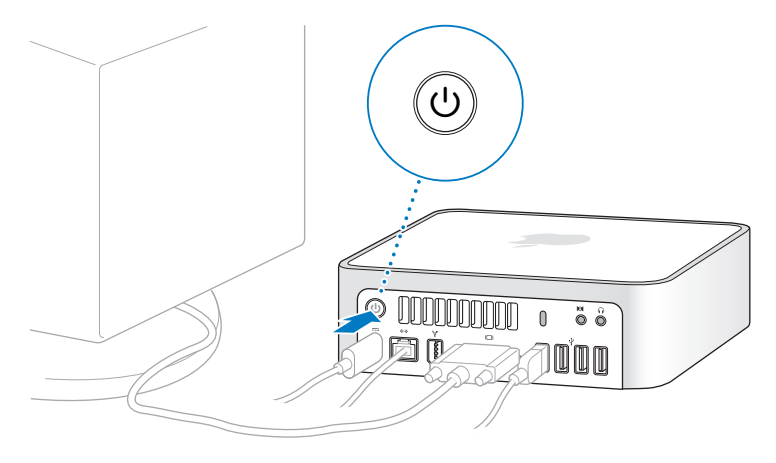

## 下一步

當您初次啟動 Mac mini 時,"設定輔助程式"即會開啟。"設定輔助程式"可協 助您輸入 Internet 和電子郵件資訊,並設定 Mac mini 上的使用者帳號。如果您已 經擁有了 Mac, "設定輔助程式"能協助您將檔案、應用程式與其他資訊從之前 的 Mac 傳送到新的 Mac mini 上。

### 傳送資訊至您的 Mac mini

"設定輔助程式"能讓您輕易從舊的 Mac 拷貝儲存的設定、檔案和檔案夾。它會 詳細顯示如何將舊的 Mac 連接到新的 Mac,以轉移您的網路設定、使用者帳號、 文件、照片、應用程式,及更多項目。"設定輔助程式"使用 FireWire 來將您的 檔案快速且輕易地傳送到新的 Mac 上 — 只需依照螢幕上的説明指示來執行。

傳送資訊的系統需求:

- 標準 FireWire 接線
- 您的舊 Mac 必須安裝 Mac OS X 10.1 或以上版本。
- 您的舊 Mac 必須配備內建的 FireWire 並支援 "FireWire 目標磁碟模式"。

"設定輔助程式"能引導您完成資訊傳送過程的所有必須步驟,並且不會影響到 其他 Mac 上的資訊。"設定輔助程式"可以傳送:

- 使用者帳號,句括偏好設定和雷子郵件
- 網路設定
- 雁用程式檔案
- 主硬碟和其他硬碟上的檔案和檔案來

#### 第 1 章 使用入門

如果您第一次啟動 Mac mini 時沒有使用 "設定輔助程式"來傳送資訊,您可以 之後再利用 "系統移轉輔助程式"來完成。打開 "應用程式"檔案夾、打開 "工具程式",然後按兩下 "系統移轉輔助程式"圖像。

【注音】芸作是之後使用 "系統轉移輔助程式"來傳送資訊,請先確認舊電腦 上的 FileVault 已經停用。若要停用 FileVault, 請選擇 "蘋果 (■)" > "系統偏好 設定…", 按"安全性"一下, 並依照營幕上的指示執行。

### 為您的 Mac mini 設定 Internet

若您沒有傳送網路設定, "設定輔助程式"也會引導您完成設定 Mac mini 連接到 Internet 的程序。家用使用者若要連接 Internet,必須先向 Internet 網路服務供應 商 (ISP) 申請帳號。您可能需要付費。若您已經有 Internet 帳號, 請參閱第 79 百附錄 C 「連接 Internet 」來瞭解需要輸入的資訊。

### 關閉 Mac mini 或使其谁入睡眠狀態

當您使用完 Mac mini 之後,可以讓電腦進入睡眠狀態或直接關機。

### 讓您的 Mac mini 谁入睡眠狀態

如果您僅是短短數天不使用 Mac mini,請讓它谁入睡眠狀能。當您的 Mac mini 谁 入睡眠狀態,螢幕會呈現一片黑暗。您可以快速喚醒 Mac mini,跳過開機程序。

#### 如果要讓 Mac mini 電腦快速谁入睡眠狀態,請執行以下其中一項操作:

- 
- 按下 Mac mini 背面的雷源 ( th )按鈕。
- •選擇 "蒲果(▲)" > "系統偏好設定…",然後按 "能源節約器"一下來設定 睡眠時間。
- 按住 Apple Remote 遙控器上的 "播放 / 暫停" (▶ II) 按鈕三秒鐘。

若要喚醒 Mac mini, 請按下鍵盤或 Apple Remote 遙控器上的任一鍵。當您的 Mac mini 從睡眠中被喚醒時,雷腦中的應用程式、文件和雷腦設定都會和您離開雷腦 時一模一樣。

### 關閉您的 Mac mini

如果超過好幾天都不會用到 Mac mini,請將電腦關機。選擇 "蘋果 (■)" > "關機…"。

警告 搬動 Mac mini 前請先關機, 在磁碟轉動時搬動 Mac mini 可能會損壞硬碟, 導致資料流失,或無法從硬碟啟動雷腦。

#### 第 1 章 使用入門

# 瞭解您的 Mac mini

# 本章節説明您必須瞭解的 Mac mini 基本資訊。

在狺一章裡,您會看到 Mac mini 各方面的概述與 Mac OS X 的功能,包括一般 作業的説明簡介,例如當您需要幫助時如何獲得答案、自定桌面外觀、連接 印表機、播放光碟,以及使用 Internet 等等。

### 如需最新資訊

因為 Apple 經常發行系統軟體的新版本及更新項目,本手冊中的圖片可能會與 **卷幕所見的稍有出入。** 

位於 www.apple.com 的 Apple 網站可提供最新的 Apple 消息、免費的下載軟體, 以及可搭配 Mac mini 使用的軟體和硬體的線上且錄。

另外,您也可以在 Apple 服務與技術支援網站上找到多種 Apple 產品的手冊和所 有 Apple 產品的技術支援資訊, 網址為: www.apple.com/support/。

# Mac mini 的正面有哪些組件?

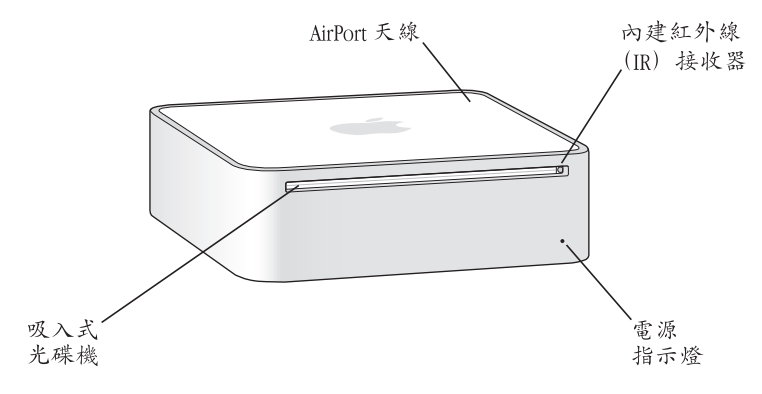

#### 內建紅外線 (IR) 接收器

搭配 Apple Remote 遙控器和內建的 IR 接收器,與 Mac mini 完美結合。

#### 電源指示燈

穩定的白燈亮起時,表示您的 Mac mini 已經開機,而燈號閃爍則代表它進入睡眠 狀能。

#### 吸入式光碟機

您的 Mac mini 配備了 DVD-ROM/CD-RW 複合式光碟機,或 DVD+R DL/DVD ± RW/ CD-RW SuperDrive。每一台光碟機都可以讀取 CD-ROM 光碟、標準音樂光碟,及其 它種類的媒體。複合式光碟機還可以讀取 DVD 光碟與影片,並將音樂、文件以及 數位檔案燒錄在 CD-R 和 CD-RW 光碟 - · 除了上述檔案以外,SuperDrive 還可以讀 取及燒錄 DVD ± R、DVD ± RW 與 DVD+R 雙層 (DL) 光碟。

#### 今 AirPort Extreme 無線技術 (內含)

使用內建的 AirPort Extreme 技術連接無線網路。若要避免干擾,請保持 AirPort 天線 的周圍區域沒有障礙物阴隔。

#### $\ast$ Bluetooth<sup>®</sup> 無線技術 (內含) 連接無線設備,如 Bluetooth 行動電話、PDA、印表機,以及 "Apple Wireless Keyboard 無線鍵盤"與 "Apple Wireless Mouse 無線滑鼠" (您可以前往 www.apple.com/store/ 網站購買 "Apple Wireless Keyboard 無線鍵盤"與 "Apple Wireless Mouse 無線滑鼠")。

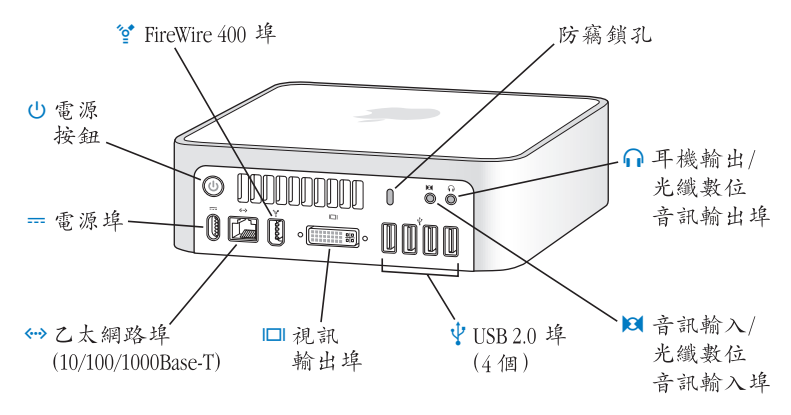

# Mac mini 的背面有哪些組件?

### 防竊銷孔

可以為電腦加裝防竊鎖,以防止電腦遭竊 (可前往 www.apple.com/store/網站 購買)。

 $\Omega$ 耳機輸出 / 光纖數位音訊輸出埠

可連接耳機、外接電源揚聲器或數位音訊設備。

#### 音訊輸入 / 光纖數位音訊輸入埠  $\blacksquare$

將 Mac mini 連接到 line-level 麥克風或數位音訊設備。

#### $\psi$ 四個 USB 2.0 埠

連接滑鼠、鍵盤、印表機、iPod、外接 USB 數據機以及其他設備。

#### $\Box$ 視訊輪出埠

連接使用 DVI 接頭的顯示器。使用電腦隨附的 "DVI 轉 VGA 轉換器"來連接附有 VGA 接頭的顯示器。您也可以使用 "DVI 轉 Video 轉換器" (可在 www.apple.com/ store/ 上購買)來連接電視、錄影機或其他視訊裝置。

#### $\langle \cdots \rangle$ 乙太網路埠

連接 10/100/1000Base-T 乙太網路或連接 DSL 或纜線數據機。

#### 雷源埠  $=$

連接電源轉換器上的電源線。

#### $(1)$ 雷源按鈕

打開 Mac mini 或使其進入睡眠狀態。在電腦出現問題時可按住電源按鈕來重置 雷腦。

#### $^{\prime}\mathbf{0}^{\bullet}$ FireWire 400 埠

可連接高速設備,如 iSight 視訊攝影機或硬碟等。

# 瞭解 Mac OS X

您的 Mac mini 隨附了 Mac OS X Tiger 和 iLife 應用程式套件。您可以從 Mac mini 隨 附的「歡迎使用Tiger」手冊裡瞭解更多 Mac OS X 和 iLife 的相關資訊。您也可以 打開 "Mac 輔助説明" (請參閣第 27 百) 來瀏覽其中資訊。無論您是新手或有經 驗的使用者,或是剛從其他電腦平台轉換到 Mac,都能在輔助説明裡找到許多相 關資訊。如果在使用 Mac OS X 時遇到任何問題,可以參考本書末的疑難解答秘 訣,或從螢幕上方的選單列裡選擇 "輔助説明"> "Mac 輔助説明"。

 $MacOSX$  句<sup> $2$ </sup>:

- Spotlight 威力強大的搜尋引擎,能自動檢索您所有檔案。
- Dashboard 能讓您在彈指間隨手取用 widget 或迷你應用程式。
- Exposé 能井然有序地排列您所有開啟的應用程式。

若想瞭解軟體應用程式與 Mac OS X 搭配使用的相關資訊,或想進一步瞭解 Mac OS X,請參訪 Mac OS X 網站:www.apple.com/macosx/。

## 使用 Mac 輔助説明尋求解答

幾乎所有使用 Mac 的相關資訊都可以在 "Mac 輔助説明"中找到。

若要打開 "Mac 輔助説明":

1 按一下 Dock 裡的 Finder 圖像 (Dock 就是螢幕邊緣的圖像列)。

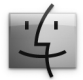

2 選擇 "輔助説明" > "Mac 輔助説明"(按選單列裡的 "輔助説明"選單一下並 選擇 "Mac 輔助説明")。

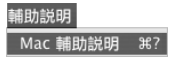

3 在"搜尋"欄位裡按一下,輸入問題,然後按鍵盤上的 Return鍵。

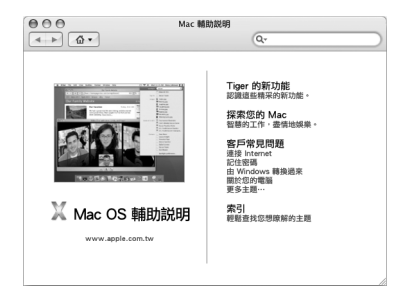

### 自定桌面並調整偏好設定

透過 "系統偏好設定",您可以快速地將桌面變成您喜歡的模樣。請從選單列裡 撰摆 

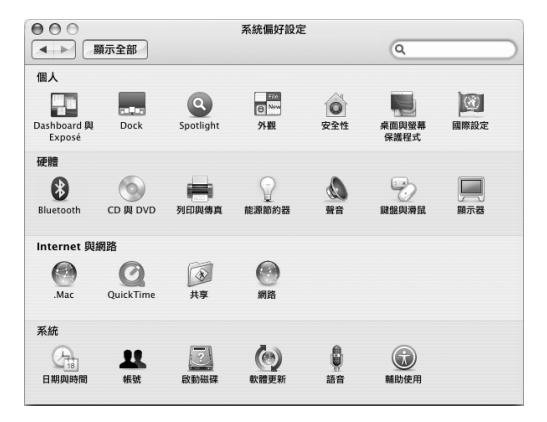

"系統偏好設定"掌管了 Mac mini 上大多數的設定。當您瞭解更多 Mac mini 的 相關操作之後,您也可以嘗試其他不同的系統偏好設定。如需更多資訊,請選擇 "輔助説明"> "Mac 輔助説明", 然後搜尋 "系統偏好設定", 或搜尋特定的 偏好設定名稱。

### 連接印表機

您可以使用 USB 接線來連接大部分機型的印表機,有些印表機則可能需透過網路 連線 (如7.太網路)。若您有 AirPort Express 或 "AirPort Extreme 基地台", 便可 以將 USB 印表機與基地台連接 (而不是連接到雷腦上),並以無線方式列印。依 照印表機隨附的説明,來安裝連接印表機所需的軟體。大部分印表機的驅動程式 都已內建在 Mac OS X 裡。

在您連接印表機之後,通常您的 Mac mini 會自動偵測到印表機,並將它加入可用 印表機的列表之中。在您能夠開始列印之前,您可能必須先知道網路名稱或是印 表機所連接的網路位址。

### 若要設定印表機:

- 1 請打開 "系統偏好設定",按 "列印與傳真"圖像一下。
- 2 按一下"列印",然後再按一下"加入"(+)按鈕來加入印表機。
- 3 選擇您想要使用的印表機,並按"加入"一下。
- 4 使用 "新增"(+)和 "移除"(-)按鈕來選擇顯示在印表機列表裡的印表機。

### 監控列印狀態

當您將文件傳送到印表機之後,您可以監控列印的禍程,包括停止列印工作或是 將其暫停。若要谁行列印,請按 Dock 中的印表機圖像一下來打開印表機視窗。 現在您可以在列印佇列裡看到列印作業並進行處理。

如需更多資訊,請打開 "Mac 輔助説明", 然後搜尋 "列印"。

### 讓軟體維持最新狀態

您可以連接到 Internet, 讓雷腦白動下載並安裝最新的免費軟體、驅動程式和其他 Apple 提供的改進項目。

當您連接到 Internet 時, "軟體更新"會檢查 Apple 的 Internet 伺服器, 看其是否 提供了任何您電腦適用的更新項目。您的 Mac mini 是設定為每週進行一次自動檢 杳,但是您可以將其設定為每日或每個月檢杳一次。您也可以隨時手動檢杳更新 項目。

#### 如果要尋找最新版的軟體:

- 1 請打開 "系統偏好設定"。
- 2 按一下"軟體更新"圖像, 再依照榮墓上的説明執行。

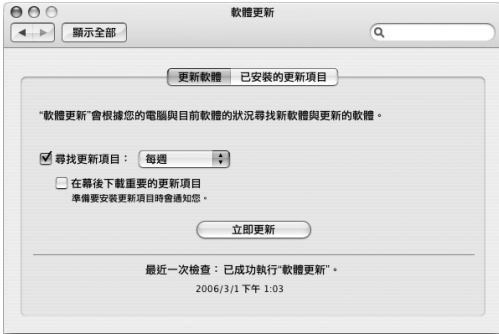

- 如需更多資訊,請在 "Mac 輔助説明"裡搜尋 "軟體更新"。
- 如需 Mac OS X 的最新資訊,請前往 Mac OS X 網站:www.apple.com/macosx/。

### 連接網路

如果想將 Mac mini 連接到乙太網路、纜線數據機或 DSL 數據機或無線網路上,請 參閱第 49 百 「連接 7.太網路 | 和第 45 百 「瞭解 AirPort Fxtreme 無線網路 | ,以 取得更多關於設定乙太網路或 AirPort 連線的資訊。您也可以打開 "Mac 輔助 説明", 然後搜尋 "乙太網路"或 "AirPort"。

## 使用 Internet

當您第一次設定 Mac mini 時,"設定輔助程式"已經幫您連接到了 Internet。如果 想更換成其他連線類型,如 DSL 數據機、纜線數據機、區域乙太網路 (LAN)、 AirPort Fxtreme 或其他無線網路,第 79 百附錄 C 「連接 Internet」將會提供更多 資訊。

### 傳送檔案到另一部電腦上

您能以多種方式將檔案或文件傳入或傳出 Mac mini。

- 您可以使用 "設定輔助程式"輕易地傳送檔案。如需更多資訊,請參閱第17 百 「傳送資訊至您的 Mac mini | 。
- 您可以使用 Mac 或其他 Internet 帳號來透過 Internet 傳送檔案。請前往 www.mac.com 網站以獲得更多資訊。
- •若 Mac mini 是連接到乙太網路,可將檔案傳送到區域網路上的另一部電腦。若 要連接其他雷腦或伺服器,請打開 Finder 視窗並按 "網路"一下。或者,如果 您知道電腦的名稱或網路位址,請在 Finder 選單列中選擇 "前往" > "連接伺 服器…"。
- 您可以將乙太網路接線分別連接到您的 Mac mini 和另一部電腦的乙太網路 (<->) 埠,以建立一個小型的乙太網路。如需更多資訊,請打開"Mac 輔助 説明", 然後搜尋 "連接雷腦"。
- 您可以诱過 FireWire 接線來連接另一部 Mac。Mac mini 會以磁碟圖像的形式出現 在另一部雷腦的桌面上 (反之亦然),然後您就可以傳送檔案了。如需更多使 用 FireWire 傳輸檔案的相關資訊,請打開 "Mac 輔助説明"並搜尋 "使用 FireWire 來傳輸檔案"。
- 您可以連接 AirPort 無線網路。如需更多資訊,請參閱第 45 頁 「瞭解 AirPort」 Fxtreme 無線網路 | 。

如需更多關於傳送檔案與文件的資訊,請打開"Mac輔助説明",並搜尋"傳輸 檔案" 或您所需要的連線類型。

## 使用應用程式

您的 Mac mini 隨附了 il ife 和其他應用程式,可讓您執行許多工作,例如傳送雷子 郵件、瀏覽 Internet、線上聊天、整理音樂和照片、製作影片和其他功能。如需更 多資訊,請先打開確用程式,然後打開此確用程式的 "Mac 輔助説明"。

### 當應用程式沒有回應時

螢幕上的應用程式偶爾會出現 "凍結"的情況。Mac OS X 可以讓您不需重新啟動 Mac mini,直接結束沒有回應的應用程式。結束凍結的應用程式後,您或許還可 以在其他開啟的應用程式裡繼續工作。

#### 若要強制結束應用程式:

1 選擇 "蘋果((\*)" > "強制結束…",或在 Apple 鍵盤上同時按下 Command  $(\text{H}) +$ Option + Esc  $\circ$ 

"強制結束應用程式"對話框會出現在螢幕上,您要結束的應用程式會反白選取。

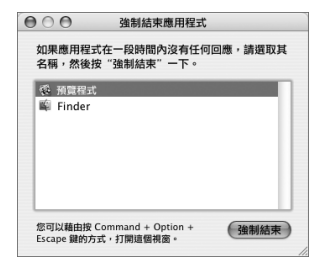

2 按"強制結束"一下。

該應用程式會結束,而其他應用程式仍繼續運作。

第 2 章 瞭解您的 Mac mini

# 使用您的 Mac mini

# 您的 Mac mini 具備許多內建功能,可讓您依個人 需求來自定電腦。

這裡列舉部分電腦規格與功能:

- 磁碟機和外接 USB 數據機等設備。請參閲第 41 頁 「使用 USB」。
- FireWire 埠 (��)可用來連接高速設備,如數位攝影機或外接硬碟。請參閲第 43 百 「使用 FireWire 連接設備」。
- Bluetooth<sup>®</sup> (\*) 技術,可以無線的方式連接設備,如 "Apple Wireless Keyboard 無線鍵盤"或 "Apple Wireless Mouse 無線滑鼠"。請參閲第 47 頁 「使用 Bluetooth 無線技術 | 。
- 通訊技術,如 10/100/1000Base-T 乙太網路 («-»)和 AirPort Extreme (《》)無線 網路功能。請參閲第45頁開始的資訊。
- 耳機輸出 / 光纖數位音訊輸出埠 (∩),可用來連接耳機、外接電源揚聲器或數 位音訊設備,請參閱第50百 「連接音訊設備」。
- 音訊輸入 / 光纖數位音訊輸入埠 (kat), 可用來連接數位音訊設備或 line-level 麥克風,請參閱第50頁 「連接音訊設備」。

若要瞭解更多 Mac mini 的功能,可從本章所提供的資訊開始。您可以在 "Mac 輔助説明"和 Apple 的 Mac mini 網站裡找到其他的資訊, 網址為 www.apple.com/ support/macmini/ o

### 連接顯示器或視訊設備

您可以將配備了 DVI接頭的顯示器直接連接到 Mac mini 的視訊輸出埠 (I□I) 上。 使用上述其中之一的轉換器,您也可以連接視訊設備或附有 VGA 接頭的顯示器。

### DVI 轉 VGA 轉換器

請使用電腦隨附的 "Apple DVI 轉 VGA 轉換器"來連接配備 VGA 接頭的顯示器。

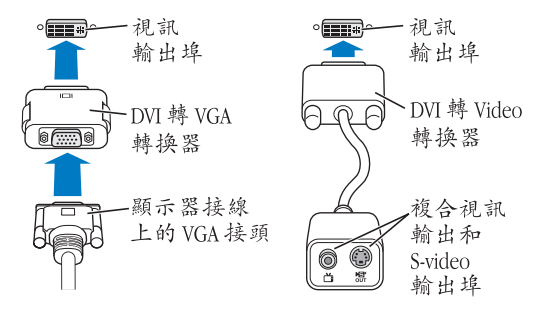

### DVI 轉 Video 轉換器

您可以使用 "DVI 轉 Video 轉換器" (可於 Apple 授權經銷商、Apple Store 專賣店 或線上 Apple Store 網站 www.apple.com/store/ 上購買) 來將電視、錄影機或其他 外接視訊設備連接到您的雷腦上。

如需其他廠商所生產的顯示器相容性資訊,請參閱顯示器隨附的説明文件,或詢 問顯示器製造商。
# 使用 Apple Remote 遙控器和 Front Row

Mac mini 隨附的 Apple Remote 遙控器,可與 Front Row 應用程式和內建紅外線 (IR)接收器搭配使用。紅外線接收器位於 Mac mini 的前部,即光碟機的右側。

您可以使用 Apple Remote 遙控器來開啟 Front Row, 如此您便可以播放 iTunes 音 樂資料庫中的音樂、觀賞照片幻燈片秀和 OuickTime 電影預告片、使用 "DVD 播 放器"來播放 DVD, 及更多功能, 這一切都能夠跨越室內的空間限制。

#### 您的 Apple Remote 遙控器能夠:

- 打開 Front Row。
- 在 Front Row 中完全導覽音樂、照片、音訊和 DVD 選單。
- 在 iTunes、iPhoto 和 "DVD 播放程式"中谁行導覽。
- 讓您的 Mac mini 谁入睡眠狀能或將其喚醒。

您也可以使用鍵盤來控制 Front Row。下列的按鍵對應 Apple Remote 遙控器上的 按鈕。若要離開 Front Row, 請按任一個字母鍵。

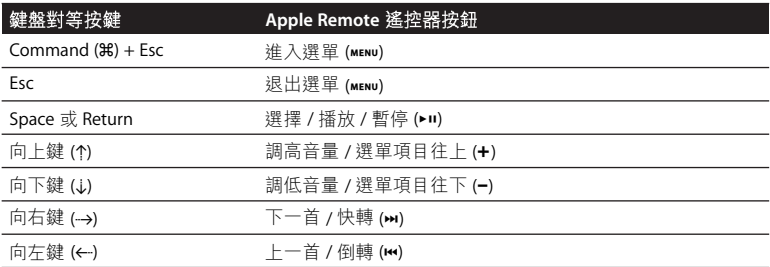

## 若要使用 Apple Remote 遙控器,請將它對準 Mac mini 的前部,然後執行 以下動作:

- 按 "選單" (menu) 按鈕來打開或關閉 Front Row , 或是當您在 Front Row 裡導覽 時回到上一個選單。
- •按"下一首/快轉"(₩)或"上一首/倒轉"(₩)按鈃來循環檢視 Front Row 裡的應用程式。
- •按 "調高音量"(+)和 "調低音量"(-)按鈕來移動選單項目或調整音量。
- 按 "選擇 / 播放 / 暫停" (>u) 按鈕來選取選單項目, 或是播放或暫停歌曲、 幻燈片秀、視訊或 DVD。
- •按 "下一首/快轉"(₩)或 "上一首/倒轉"(₩)按鈕向前或向後檢視媒體 內容。按住按鈕來快轉或倒轉。

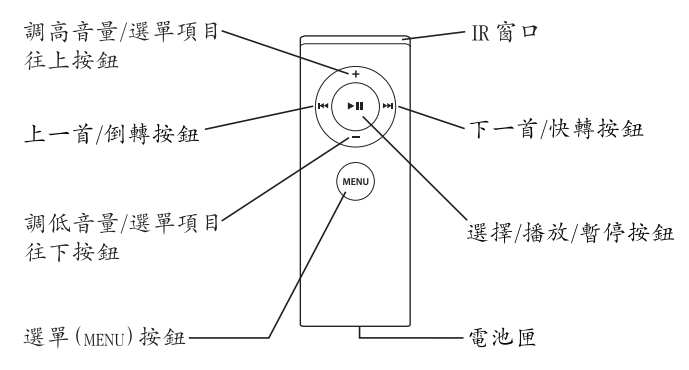

# 配對您的 Apple Remote 遙控器

若您在室內有多部電腦或其他設備 (皆內建紅外線接收器),例如家庭辦公室或 者實驗室裡有一部以上的 Mac mini, 便可以讓 Apple Remote 遙控器和指定的電腦 或設備進行配對。您可以設定要讓哪些接收的電腦或設備進行配對動作,使它們 僅能由一個遙控器控制。

### 若要配對 Mac mini 和 Apple Remote 遙控器:

- 1 讓遙控器靠近 Mac mini 至較短的距離 (約7到 10 公分以內)。
- 2 將 Apple Remote 遙控器對準 Mac mini 的前部。
- 3 同時按住 "下一首 / 快轉"(\*\*)和 "選單"(menu)按鈕五秒鐘。 當您成功完成 Apple Remote 遙控器和 Mac mini 的配對時,螢幕上會出現一個鏈結 ( ന )標誌。

#### 若要刪除 Apple Remote 遙控器和 Mac mini 的配對:

- 1 請從選單列裡選擇 "蘋果(■)" > "系統偏好設定…"。
- 2 按"安全性"一下,然後按"取消配對"一下。

#### 停用紅外線接收功能

使用 "安全性"偏好設定來啟用或停用紅外線接收功能。

#### 若要停用紅外線接收功能:

- 從選單列中選擇 "蘋果(●)" > "系統偏好設定…",然後按 "安全性" 一下。
- 勾選 "停用遠端控制紅外線接收器"註記框。

# 更換 Apple Remote 遙控器的電池

Apple Remote 遙控器內含一顆 CR 2032 電池, 您可以在需要時更換該電池。

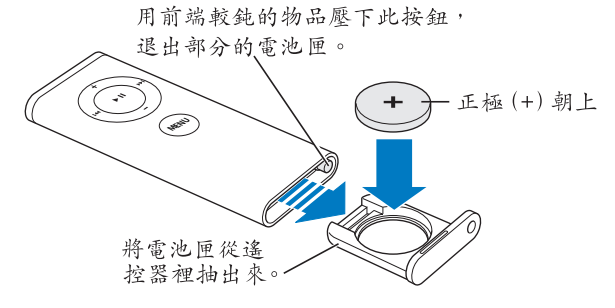

若要更換電池:

- 1 請用一個細小的物件來壓下按鈕 (如上圖所示),便可打開電池匣。
- 2 請拉開雷池匣然後取出雷池。
- 3 然後放入新電池,正極 (+) 朝上。請使用與原裝電池相同類型的電池。
- 4 關上電池匣。
- 5 請依照您所在地區的環保規章和指示來處理使用過的電池。請參閱第87 百來取得 更多資訊。

#### 更多 Apple Remote 遙控器的相關資訊

如需更多 Apple Remote 遙控器的相關資訊,您可以在"Mac 輔助説明"中找到。 請選擇 "輔助説明" > "Mac 輔助説明", 並搜尋 "遙控器"。

# 使用 USB

您的 Mac mini 隨附有四個 USR 2 0 埠 (ψ),可用來連接多種類型的外接設備,包 含 iPod 數位音樂播放器、鍵盤、滑鼠、印表機、掃描器、外接 USB 數據機、數位 相機、游戲控制器、游戲搖趕或軟碟機。USR 可以讓您輕鬆地連接周邊設備。大 多數的情況下,您都可以在電腦運作時連接或中斷連接 USB 設備。連接這些設備 之後,您就可以立即開始使用。

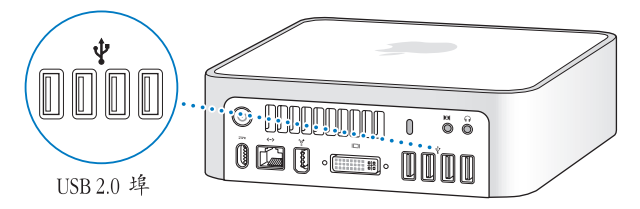

## 使用USR設備

若要使用 USB 設備,只要將設備連接到電腦上即可。只要您連接上設備,電腦就 會白動取得所需的軟體。

您可以將 USB 11 設備和高速 USB 2.0 設備連接到 USB 2.0 埠,但是 USB 11 設備無 法達到 USB 2.0 高速傳輸速率的優點。

【注意】 Apple 電腦中已包括了各種可以配合 USB 設備使用的軟體。當您連接 USB 設備時,若Mac mini 無法找到正確的軟體, 您可以安裝該設備隨附的軟體, 或查看 該設備製造商的網站是否提供了最新的軟體。

# 同時使用多個 USB 設備

若所有的USB 埠都已經在使用中,而您還想連接更多的USB 設備,可以購買USB 集線器。USB 集線器可以連接到電腦空置的 USB 埠上,並提供額外的 USB 埠 (通 常為四個或七個)。 大多數的 USB 集線器都附有電源轉換器,您必須將它插上 雷源插座。

【注意】若您正使用一連串的USB設備和集線器,將USB2.0 高速集線器和USB1.1 全速或低速集線器搭配混用時,某些USB設備可能無法運作。例如,您的桌面上 可能不會出現外接USB 硬碟的圖像。若要避免這個問題,請不要將速度不同的USB 設備連接在一起。將您的高速集線器直接連上電腦,然後將高速設備接上此集線 器。將全速或低速集線器直接連接到電腦上,再將速度相同的設備連接到此集線 罢上。

## 瞭解更多 USB 的相關資訊

更多 USR 的相關資訊都可以在 "Mac 輔助説明"中找到。請選擇 "輔助説明" > "Mac 輔助説明",然後尋找 "USB"。您也可以在 Apple 的 USB 網站上取得相關 資訊: www.apple.com/usb/。

如需您電腦滴用的 USB 設備資訊, 請參閱 www.apple.com/quide/ 上的 Macintosh Products Guide (Macintosh 產品指南)。

# 使用 FireWire 連接設備

您的雷腦上有一個 FireWire 400 埠 (\*\*),您可以用它來輕鬆地連接或中斷外接 高速設備,例如 jSight 攝影機、數位攝影機、印表機、掃描器或硬碟,無須重新 啟動雷腦即可立即使用。

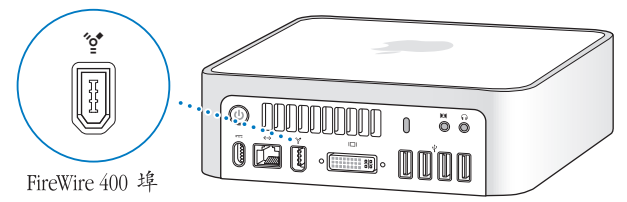

使用 FireWire,您可以:

- 連接 Apple iSight 攝影機,並使用隨附的 iChat AV 應用程式來與親朋好友透過寬 頻 Internet 連線進行視訊會議。
- 連接數位視訊攝影機,並使用視訊編輯軟體 (如 iMovie 或 Final Cut Express) 直 接在電腦上擷取、傳輸或編輯高品質的視訊。
- 連接外接的 FireWire 硬碟, 作為備份資料或傳輸檔案之用。
- 將外接 FireWire 磁碟 (內已安裝 Mac OS X)連接到電腦,並使用它來開機。 打開 "啟動磁碟"偏好設定,然後按一下 FireWire 磁碟。重新開機。

# 使用 FireWire 設備

若要在您的電腦上使用 FireWire 設備,只需將該設備連接到電腦上即可。Apple 電 腦中已句含了可以配合各種 FireWire 設備使用的軟體。常您連接 FireWire 設備時, 若 Mac mini 無法找到正確的軟體,您可以安裝該設備隨附的軟體,或看看該設備 製浩商的網站是否提供了最新的軟體。

【注意】 FireWire 埠 (空) 在設計上可提供 FireWire 設備的電力 (每埠最多可達8瓦 特)。您可以將多台設備彼此連接起來,並將這些串聯起來的設備連接到電腦上 的 FireWire 埠。一般的情況下,最多不要讓一個或兩個以上的設備透過電腦來取得 電力。如果 FireWire 設備所需的電力是 Mac mini 無法提供的,則這些設備可能無法 正常運作。請將某些設備接上交流電源轉換器,或將附有交流電源轉換器的 FireWire 集線器連接到雷腦上, 然後重新啟動雷腦。

#### FireWire 目標磁碟模式

如果您想在 Mac mini 與另一部配備了 FireWire 的雷腦之間傳輸檔案,或者雷腦出 現問題而無法啟動,您可以使用 "FireWire 日標磁碟模式",將 Mac mini 連接到 另一部電腦。

#### 若要使用 "FireWire 目標磁碟模式"連接 Mac mini,請執行以下步驟:

- 1 確定 Mac mini 已經關閉。
- 2 使用 FireWire 接線將您的 Mac mini 連接到另一部配備 FireWire 埠的電腦。
- 3. 啟動 Mac mini 後立即按住T鍵。您的 Mac mini 螢墓會顯示 FireWire (\*)標誌。 另一部雷腦的螢幕上會顯示 Mac mini 的內置硬碟圖像,以及光碟機中的 CD 或 DVD 光碟圖像。
- 4 檔案傳輸完畢之後,將 Mac mini 硬碟圖像和 CD 或 DVD 光碟的圖像拖到 "垃圾桶"中。
- 5 按下 Mac mini 上的電源 (ch) 按鈕來將其關機, 然後拔下 FireWire 接線。

# 瞭解更多 FireWire 的相關資訊

其他 FireWire 的相關資訊都可以在"Mac 輔助説明"中找到。請選擇"輔助説 明" > "Mac 輔助説明"並搜尋 "FireWire"。您也可以在 Apple 的 FireWire 網站 找到相關資訊: www.apple.com/firewire/。

# 瞭解 AirPort Extreme 無線網路

您的 Mac mini 配備了內建 AirPort Extreme 技術 (也稱為 WiFi 或 802.11b/g)。 AirPort 為您提供了一個簡單經濟的方式來使用無線 Internet 連線。AirPort 使用 無線區域網路 (LAN) 技術在多部電腦之間進行無線通訊。您可以連接 Internet、 傳送檔案、玩游戲,除此之外還有更多其他功能。

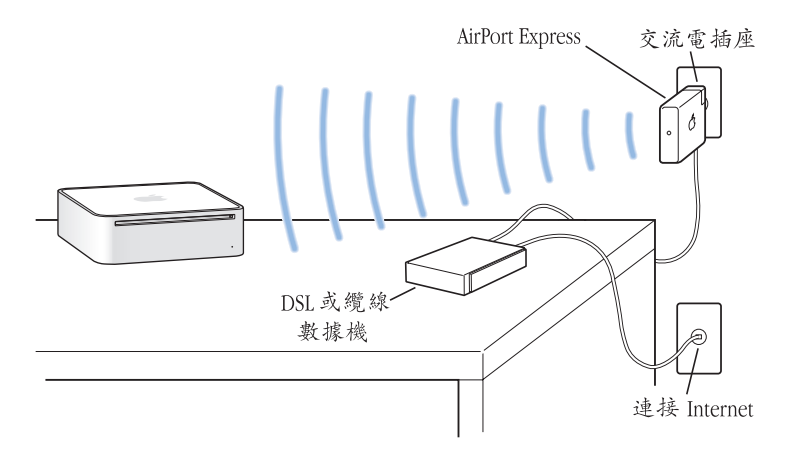

# AirPort 如何提供無線 Internet 連線

搭配 AirPort Extreme 技術, 您的 Mac mini 能與 AirPort Express 或 "AirPort Extreme 基地台"建立無線連線,而基地台則透過電話線、DSL 數據機或纜線數據機來 連接 Internet。

【注意】您需要 AirPort Express 或 "AirPort Extreme 基地台", 和 Internet 連線 (可能需 要付費)。某些 Internet 網路服務供應商無法與 AirPort 相容。通訊範圍可能會隨所 在地情況而有所不同。

# 更多 AirPort 的相關資訊

若要購買 AirPort Express 或 "AirPort Extreme 基地台", 請參訪 Apple 授權經銷 商、Apple Store 專賣店,或者線 ト Apple Store 網站: www.apple.com/store/。

更多關於 AirPort 的資訊可以在 "AirPort 輔助説明"中找到。請選擇 "輔助説 明">"Mac 輔助説明",然後選擇"資料庫">"AirPort 輔助説明"。您也可以 在 Apple 的 AirPort 網站找到相關資訊: www.apple.com/airport/。

# 使用 Bluetooth 無線技術

您的 Mac mini 配備了內建的 Bluetooth 無線技術。有了 Bluetooth, 您就可以在以 下各項設備之間進行短距離的無線連線:雷腦、個人數位助理 (PDA)、行動雷 話、照相手機、印表機、數位相機和無線輸入設備,例如 "Apple Wireless Kevboard 無線鍵盤"和 "Apple Wireless Mouse 無線滑鼠" (可於 www.apple.com/ store/ 網站上購買)。

傳統上都是用接線來連接裝置,但 Bluetooth 技術可以降低對接線的需求。 具備 Bluetooth 功能的裝置可以彼此以無線方式連接,最遠距離達 10 公尺 (33英呎)。

您可以使用 Bluetooth 無線技術執行下列工作:

- 在具備 Bluetooth 功能的電腦與設備之間交換檔案, 即使是 Mac 與 PC 之間也可 以互傳。
- 在您的 Mac mini 和配備 Bluetooth 功能的 PDA 或行動雷話之間同步資料。使用 iSync,您不需要透過接線即可執行 HotSync 作業,或將您的名片或行事曆直接 值送到其他同事的 PDA 或行動雷話上。
- 使用 Bluetooth 無線印表機、鍵盤、滑鼠或耳機。

# 設定 Bluetooth 裝置

在您能夠與其他設備共享檔案或是使用 Bluetooth 鍵盤或滑鼠之前,您需要先設定 這些設備來搭配您的 Mac mini 使用。常您設定好裝置之後,它會與 Mac mini "配對",這樣您就可以在 Bluetooth 偏好設定的 "裝置"面板中看到它。您只需 讓 Mac mini 和裝置配對一次,在您刪除配對之前,兩個裝置仍會維持配對狀能。

#### 若要設定 Rluetooth 裝置:

- 1 從選單列中的 Bluetooth 狀態 (\*) 選單內選擇 "設定 Bluetooth 裝置"。
- 2 依照螢幕上的説明執行, 選擇您要設定的裝置類型。

【重要事項】如果選單列上沒有顯示 Rluetooth 狀態 (\*)選單,請打開 "系統偏 好設定",並按 Rluetooth 一下。按 "設定"一下,然後選擇 "在選單列顯示 Rluetooth 狀態"。

#### 若要刪除此裝置的配對:

- 1 請打開"系統偏好設定", 按 Bluetooth 一下。
- 2按"裝置"一下並選擇列表中的裝置。
- 3 按一下"刪除配對"。

### 更多 Bluetooth 無線技術的相關資訊

您可以打開 "Bluetooth 檔案交換程式"(位於 "應用程式"檔案夾內的 "工具 程式"檔案夾中),並選擇 "輔助説明" > "Bluetooth 輔助説明"來取得使用 Bluetooth 無線技術的輔助説明。您也可以參訪 Apple 的網站: www.apple.com/ hluetooth/ o

# 連接乙太網路

您的 Mac mini 內建每秒 10/100/1000 百萬位元 (Mbps) Base-T (雙絞線)乙太網 路連線功能,可用來連接網路,或連接纜線數據機或 DSI 數據機

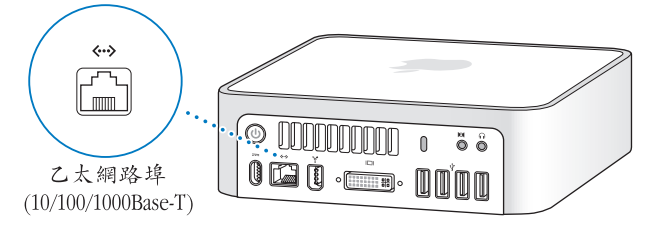

您能夠使用網路連線來連接到網路上的其他電腦。您可以儲存和檢索資訊、使用 網路印表機、數據機、電子郵件或連接 Internet, 也可以在兩部電腦之間共享檔案 或建立小型網路。連接 10Base-T、10Base-T 或 1000Base-T 乙太網路時,應使用兩 對遮蔽式類型 5 (遮蔽式 Cat 5)的乙太網路接線。Mac mini 上的乙太網路 («•>) 埠會白動值測已經連接的乙太網路設備。

# 更多使用乙太網路的相關資訊

其他有關建立乙太網路和使用乙太網路傳輸檔案的資訊都可以在 "Mac 輔助説 明"中找到。請選擇 "輔助説明" > "Mac 輔助説明",然後搜尋 "乙太網路" 或 "網路"。關於可以在 Mac mini 上使用的網路產品,如需相關資訊,請參閱 www.apple.com/guide/ 網站上的 Macintosh Products Guide (Macintosh 產品 指南)。

【注意】您也可以使用 "透過 FireWire 使用 Internet 通訊協定" (IP over FireWire) 的 方式取代乙太網路來連接其他的 Macintosh。FireWire 400 的傳輸速度最快可高達 100Base-T 乙太網路的四倍。如需更多資訊,請選擇 "輔助説明" > "Mac 輔助説 明", 並搜尋 "FireWire 網路"。

## 連接音訊設備

您的 Mac mini 配備了耳機輸出 / 光纖數位音訊輸出埠 ( ∩ ) , 以及音訊輸入 / 光纖數位音訊輸入埠 (bal)。

### 耳機輸出 / 光纖數位音訊輸出埠

您可以將外接電源揚聲器、耳機、51 聲道環繞系統和其他聲音輸出設備, 連接至 耳機輸出 / 光纖數位音訊輸出埠 (∩)。耳機埠本身也是一個 S/PDIF 3.5 公釐立體 聲迷你插孔。當您將耳機或其他設備插入迷你耳機插孔時,聲音便會透過耳機或 設備輸出,而不是從 Mac mini 的揚聲器輸出。您也可以使用 iTunes 和 AirPort Express 將音樂傳送到您的家用立體音響。

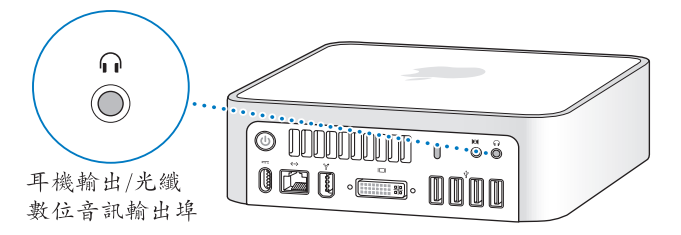

# 音訊輸入 / 光纖數位音訊輸入埠

您可以將外接麥克風或其他音訊設備連接至音訊輸入 / 光纖數位音訊輸入埠 (lel)。音訊輸入埠本身也是一個 S/PDIF 3.5 公釐立體聲迷你插孔。

音訊輸入埠不會為所連接的設備提供電源,因此您必須使用自行供應電力的設 備。您可以使用Toslink 接線和Toslink 插孔轉洣你插頭轉換器,連接 "數位 音訊錄音帶"(DAT)卡座或數位樂器來輸入音樂並進行混音。

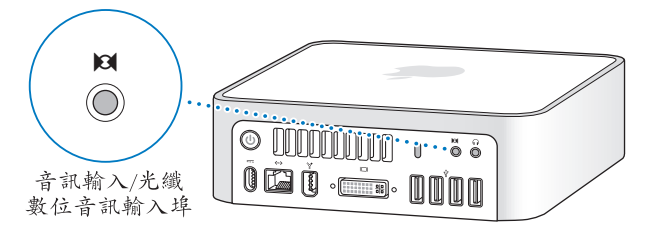

## 更多音訊的相關資訊

您可以在"Mac 輔助説明"中找到更多使用音訊的相關資訊。請選擇 "輔助説 明" > "Mac 輔助説明",然後搜尋 "音訊"或 "音樂"。關於可以在 Mac mini 上使用的音訊和音樂產品,如需相關資訊,請參閱 www.apple.com/quide/ 網站上 的 Macintosh Products Guide (Macintosh 產品指南)。

# 使用光碟機

您可以使用光碟機來安裝或執行 CD 和 DVD 光碟上的軟體。您可以播放音樂光碟 裡的音樂和播放 DVD 影片。也可以燒錄音樂光碟並且在大部分的光碟播放器裡播 放,您還可以將文件和其他檔案燒錄在 CD-R 和 CD-RW 光碟裡。

如果您的 Mac mini 配備了 SuperDrive 光碟機,您便可以將您的家庭影片燒錄成 DVD影音光碟,而且大部分的家用 DVD 播放器都可以播放這些光碟。您可以燒錄 音樂光碟,而這些光碟在大部分光碟播放器中都可播放,您也可以透過 Finder 將 文件或其他檔案燒錄到空白的 CD-R、CD-RW、DVD ± R、DVD ± RW 和 DVD+R 雙層 (DL) 光碟。您可以在 DVD+R DL 光碟上儲存將近兩倍的資訊 (最大可達  $8.54$  GB)  $\circ$ 

警告 Mac mini 的光碟機僅支援直徑12公分的標準圓形光碟。不支援形狀不規則或 直徑小於12公分的光碟。非圓形或小型光碟可能會卡在光碟機內。若光碟卡在 光碟機內,請參閱第63頁中的疑難解答資訊。

【注意】如果您有儲存在軟碟機上的資料,請使用外接USB 軟碟機來將資料儲存 至 Mac mini。您可以向 Apple 授權經銷商、Apple Store 專賣店或前往線上 Apple Store (網址: www.apple.com/store/) 購買外接 USB 軟碟機。

# 放入 CD 或 DVD 光碟

要從 CD 或 DVD 光碟安裝或使用程式,請執行以下步驟:

1 將光碟放入光碟機 (有標籤的一面朝上)。

2 當光碟的圖像出現在桌面上時,光碟就可以使用了。

【注意】某些DVD光碟是雙面的,而某些光碟可能任一面上都沒有標籤。

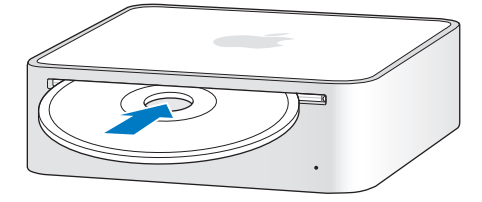

### 退出光碟

若要退出光碟,請將光碟圖像拖到 "垃圾桶"。您也可以按 Apple 鍵盤上的媒體 退出鍵 (▲), 或者其他鍵盤上的 F12 鍵。若無法退出光碟, 請結束可能正在使用 光碟的所有應用程式,然後再試一次。如果仍然無法退出,請按住滑鼠按鈕然後 重新開機。

【重要事項】請不要將任何物品放在電腦上。將物品放置在Macmini 上可能會使 光碟無法退出。

#### 播放 DVD 光碟

若要播放 DVD, 請放入 DVD 光碟。"DVD 播放程式"會白動打開, 並開始播放 光碟內容。

# 燒錄 CD-R 和 CD-RW 光碟

您可以將 iTunes 資料庫裡的音樂燒錄存 CD-R 或 CD-RW 光碟上。

### 若要使用 iTunes 將音樂燒錄到 CD-R 或 CD-RW 光碟上:

- 1 在 Dock 中按 iTunes 圖像一下。
- 2 選擇您要燒錄的播放列表或歌曲。
- 3 放入空白的 CD-R 或 CD-RW 光碟。(為了能與絕大部分的光碟播放器相容,請使 用 CD-R 光碟)。
- 4 按一下 iTunes 視窗上方的 "燒錄光碟"按鈕。

#### 若要使用 Finder 來將檔案或檔案來燒錄到 CD-R 和 CD-RW 上:

- 1 將空白的光碟片放入光碟機。
- 2. 在顯示的對話框內輸入光碟的名稱並選擇格式。卓面上會出現光碟的圖像。
- 3. 將檔案戓檔案來拖到光碟圖像內。
- 4 選擇"檔案"> "燒錄光碟…", 或選取桌面上的光碟圖像並將它拖到 Dock 的 "燒錄光碟"圖像十。

## 在 DVD 光碟上燒錄資料

如果您的 Mac mini 配備了 SuperDrive 光碟機,您就可以在空白 DVD ± R、 DVD + RW 或 DVD+R DL 光碟上燒錄屬於您自己的家庭影片。您也可以燒錄 其他類型的數位資料 (例如,您可以將檔案備份起來)。

#### 若要使用 Finder 將資料燒錄在 DVD-R 光碟上:

- 1 將空白的 DVD ± R 、DVD ± RW 或 DVD+R DL 光碟放入光碟機。
- 2 當對話框出現時,輸入光碟的名稱並選擇格式。
- 3. 按兩下顯示在桌面上的 DVD 圖像,然後將檔案和檔案來拖到視窗內。
- 4 選擇 "檔案" > "燒錄光碟…",或選取桌面上的光碟圖像並將它拖到 Dock 的 "燒錄光碟"圖像上。

您也可以使用iDVD 來製作您專屬的自定 DVD。若要取得有關如何使用iDVD 的 資訊,請打開 iDVD,選擇 "輔助説明" > "iDVD 輔助説明"。

#### 如需更多資訊

如需如何使用 iTunes 在 CD-R 光碟上燒錄音樂檔案的相關資訊,請打開 iTunes, 選擇 "輔助説明" > "iTunes 和音樂商店輔助説明"。

如需使用"DVD播放程式"的相關資訊,請打開"DVD播放程式",選擇 "輔助説明" > "DVD 播放程式輔助説明"。

# 保護您的 Mac mini

您能使用可上鎖的安全索 (可於 www.apple.com/store/ 網站上購買) 和內建的防 竊鎖孔來將 Mac mini 固定在牢固的物體上。

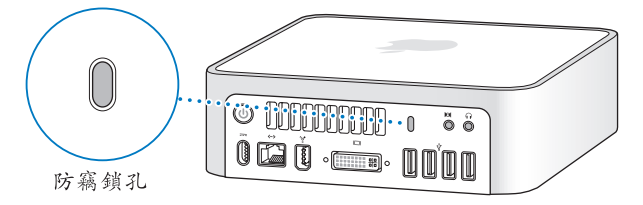

有關 Mac mini 軟體安全功能的資訊 (包括多重使用者密碼和檔案加密) 都可以 在"Mac 輔助説明"裡找到。請選擇"輔助説明">"Mac 輔助説明"並搜尋 "安全"或"多重使用者"。

疑難解答

# 如果您在使用 Mac mini 時遇到問題,請嘗試本章 節裡所提供的解決方法。

如果遇到妨礙您使用 Mac mini 的問題,如系統凍結或無法開機,您可以在這一章 裡找到解決方法。您可以在 "Mac 輔助説明"或 Apple 服務與支援網站: www.apple.com/support/ 裡找到更多疑難解答的資訊。

如果您在使用電腦遇到問題時,通常都會有一個簡單快速的解決方法。當您遭遇 問題時,可以試著記下問題發生之前您做了哪些動作。這樣能幫助您縮小問題發 生的可能原因,並找出需要的解決方案。需要記下的內容包括:

- •問題發生時您正在使用的應用程式。如果問題只在使用特定應用程式時才出現, 可能表示該應用程式與電腦上安裝的 Mac OS 版本不相容。
- 所有最沂安裝的軟體。
- 您所連接的仟何新硬體。

# 使您無法正常使用電腦的問題 如果您的雷腦沒有回應或滑鼠指標無法移動

- •首先,確定滑鼠與鍵盤皆已連接到雷腦上。請將接頭拔下再插回雷腦上,並確 定連接牢固。
- •如果問題仍然存在,請嘗試強制結束有問題的應用程式。同時按下 Apple 鍵盤 上的 Option 和 Command ( ) 鍵, 然後再按 Esc 鍵。同時按下其他鍵盤上的 Windows 鍵和 Alt 鍵,然後再按 Esc 鍵。若出現對話框,請選取凍結的應用程式 並且按一下 "強制結束"。然後儲存所有開啟之應用程式中的工作,再重新開 機以確保問題完全解決。
- 如果無法強制結束應用程式,請按住電腦後方的電源 (ပ)按鈕五秒鐘來關閉 雷腦。
- •如果這個方法無效,請拔下電腦上的電源線。再重新插上電源線,並按下電腦 上的雷源(小)按鈕來開機。

如果在您使用某個特定的應用程式時經常發生問題,請詢問該應用程式的製造 商,瞭解程式是否與您的雷腦相容。

如需電腦隨附軟體的技術支援與聯絡資訊,請前往:www.apple.com/quide/ 網站。

如果問題經常發生,請嘗試重新安裝系統軟體 (請參閲第 60 頁 「重新安裝電腦 隨附的軟體|)。

#### 如果電腦在啟動時當機或出現閃爍的問號

- 請等待幾秒鐘。如果電腦在幾秒鐘後仍未啟動,請按住電源 (c)) 按鈕約五秒 鐘來關閉電腦,直到電腦關閉後再放開按鈕。接著按住 Option 鍵再按下電源 (ω) 按鈕來啟動電腦。按住 Option 鍵直到電腦啟動再放開,然後在您要用來 當作啟動磁碟的硬碟圖像下方按一下箭頭。
- •在雷腦啟動後,打開 "系統偏好設定",並且按一下 "啟動磁碟"。選擇本機 的"Mac OS X 系統"檔案夾。
- •如果問題經常發生,您可能需要重新安裝系統軟體 (請參閣 第60百 「重新安裝雷腦隨附的軟體」)。

#### 如果不能打開或啟動電腦

- 確定已將電源線接上電腦,並已插在運作正常的電源插座上。
- 如果電腦仍沒有啟動,請按下電源 (c) 按鈕並立刻按住 Apple 鍵盤上的 Command (%)、Option、P 和 R 鍵, 直至您聽到第二次的電腦啟動聲。在其他 鍵盤上,請按住電源 (少) 按鈕並立刻按住 Windows、Alt、P 和 R 鍵。
- 如雷腦仍無回應,拔掉雷源線並等待至少30秒。插回雷源線並再次按下雷源 (ひ) 按鈕來啟動電腦。
- 如果仍無法啟動電腦,請杳看 Mac mini 隨附的服務和技術支援資訊,瞭解如何 與 Apple 聯絡以取得服務。

# 重新安裝電腦隨附的軟體

使用雷腦隨附的軟體安裝光碟來重新安裝 Mac OS X 和雷腦隨附的應用程式。

【重要事項】 Apple 建議您在重新安装軟體之前先將資料備份到硬碟上。Apple 對於 任何資料流失不予自青。

# 安裝 Mac OS X

#### 若要安裝 Mac OS X:

- 1 如有需要,請先備份您的重要檔案。
- 2 放入電腦隨附的 Mac OS X Install Disc 1 光碟。
- 3 按兩下 "Install Mac OS X and Bundled Software" (安裝 Mac OS X 與隨附軟體)。
- 4 依照營墓上的指示淮行。
- 5 選擇安裝的目標磁碟,並繼續按照螢幕上的指示執行。

您的電腦可能會重新開機,並要求您放入下一張 Mac OS X 安裝光碟。

【重要事項】選擇 "清除並安裝"選項,這樣會清除目標磁碟裡的全部內容。 在安裝 Mac OS X 之前, 您應該先備份重要的檔案。

# 安裝應用程式

在您要安裝雷腦隨附的應用程式之前,您的雷腦必須已經先安裝了 Mac OS X。

#### 若要安裝電腦隨附的應用程式:

- 1 如有需要,請先備份您的重要檔案。
- 2 放入電腦隨附的 Mac OS X Install Disc 1 光碟。
- 3 按兩下 Install Bundled Software Only (僅安裝隨附軟體)。
- 4 依照螢幕上的指示進行。
- 5 選擇安裝的日標磁碟,並繼續按照螢幕上的指示執行。

若要安裝 iCal、iChat AV、iSvnc、iTunes 和 Safari,請依照上述安裝 Mac OS X 與 雁用程式部分的指示執行。

# 其他問題

#### 如果您在開啟應用程式時遇到了問題

選擇應用程式的圖像並從 "檔案"選單選取 "簡介",以決定您的應用程式是屬 於哪一種類型。

 $= -40$ : 種類: 應用程式 (Universal) 大小: 23.4 MB (19,245,172 位元组) 位置: /Applications

• 您可以在電腦上使用 Universal、Intel 或 PowerPC 的應用程式。

• Classic (或 Mac OS 9)應用程式無法和您的雷腦相容,且不能夠開啟。

#### 如果應用程式有問題

如果非 Apple 的製造商所製作的軟體出現了問題,請聯絡該軟體的製造商。通常 **軟體製**浩商會在其網站上提供其軟體的更新項日。

您可以使用 "系統偏好設定"裡的 "軟體更新"面板,設定 Mac mini 自動檢查 和安裝最新的 Apple 軟體。如需更多資訊,請選擇"輔助説明"> "Mac 輔助 説明", 並搜尋 "軟體更新"。

#### 如果使用 AirPort 無線涌訊時遇到問題

- 確定您已經根據 AirPort Express 或 "AirPort Extreme 基地台"隨附的説明文件 正確設定好軟體。
- 確定您的雷腦或您正在嘗試連接的網路正常運行,並且有無線連接點。
- 確定您的雷腦位於其他雷腦或網路連接點的天線接收範圍之內。相鄰的雷子設 借或金屬物體會干擾無線涌訊並縮短涌訊的範圍。重新擺放或轉動雷腦可以增 強接收效果。
- 檢查 AirPort 的訊號強度。選單列上的 AirPort 狀態圖像最多有四格訊號強度。
- 確定雷腦上沒有放置任何物品。放在雷腦上的物品可能會于擾 AirPort 信號。

- 若您的基地台周圍放置有微波爐、無線雷話或其他使用中的干擾來源,那麼您 可能會遇到網路效能的問題。若要將干擾減到最小,請讓基地台遠離這些裝置。
- •如需更多關於 AirPort 的使用及疑難解答資訊,請選擇 "輔助説明" > "Mac 輔助説明", 然後選擇 "資料庫" > "AirPort 輔助説明"。

#### 如果退出光碟時發生問題

- 確定電腦上沒有放置任何物品。放置在電腦上的物品可能會讓光碟無法退出。
- 結束可能正在使用光碟的所有應用程式,並按下 Apple 鍵盤上的媒體退出鍵 (▲)。在其它鍵盤上,您可以使用 F12 鍵來狠出光碟。請杳閣鍵盤隨附的文件。
- •若仍然沒有作用,請打開 Finder 視窗並在側邊欄中按一下光碟圖像旁的 "退出"(▲)按鈃,或是將桌面上的光碟圖像拖到 "垃圾桶"內。
- 如果仍然無法退出,請按住滑鼠按鈕然後重新開機。

### 如果 Internet 連線有問題

- 確定電話線或網路接線已經連接且運作正常。
- 如果您使用的是外接 USB 數據機和撥接 Internet 連線, 請確定您的電話線已插 入外接數據機埠,而不是連接到乙太網路 (<->)埠。
- 請參閣第 79 百 「連接 Internet」來取得設定雷腦連接 Internet 的相關資訊。在 那裡您會瞭解如何找到您的 Internet 設定以及 Internet 網路服務供應商 (ISP) 的聯絡資訊 (若您使用 "設定輔助程式"來取得 Internet 帳號)。

•若 Internet 連線發生問題,請參閱第 84 百 「連線的問題處理 | 以取得相關 資訊。

#### 如果在使用電腦或 Mac OS 時出現問題

- •如果本手册中沒有提供狺些問題的答案,請杳看 "Mac 輔助説明"以取得相關 説明和疑難解答資訊。選擇 "輔助説明" > "Mac 輔助説明"。
- 杳看位於 www.apple.com/support/ 的 Apple 服務與支援網站以獲得最新的疑難 解答資訊和軟體更新項目。

#### 如果日期和時間的設定經常發生誤差

• 您可能需要替換內部的備份電池。如需更多資訊, 請參閱 Mac mini 隨附的服務 和技術支援資訊。

# 使用 Apple Hardware Test

您可以使用 Apple Hardware Test 來協助您偵測 Mac mini 的硬體是否發生問題。

#### 若要使用 Apple Hardware Test:

- 1 拔下 Mac mini 上的所有外接設備 (鍵盤與滑鼠除外)。如果電腦接上了乙太網路 接線,也請將其拔除。
- 2 放入 Mac mini 隨附的 Mac OS X Install Disc 1 光碟。
- 3 重新啟動您的 Mac mini, 並在電腦啟動的同時按住 "D"鍵。
- 4 當顯示 Apple Hardware Test 的語言選擇畫面時,請選擇適合您所在位置的語言。
- 5 按下 Return 鍵或是按向右箭頭一下。

- 6 Apple Hardware Test 的主螢幕會出現 (約 45 秒鐘後),接著請依照螢幕上的指示 執行。
- 7 如果 Apple Hardware Test 偵測到問題, 它會顯示錯誤碼。請先記下錯誤碼, 然後 再尋求其他支援。若 Apple Hardware Test 未偵測到硬體錯誤, 那麼問題可能和軟 體有關。
	- 欲知更多有關 Apple Hardware Test 的資訊, 請參閱 Mac OS X Install Disc 1 光碟上的 "Apple Hardware Test 請先閱讀"檔案。

# 找出產品的序號

您可以在 Mac mini 的底部找到序號。您也可以使用 "系統描述"來找到序號。從 撰單列中選擇 "蘋果(▲)" > "關於這台 Mac", 然後按一下"更多資訊…"。按 "硬體"顯示三角形一下來檢視序號。

技術規格

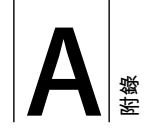

# 您可以使用 "系統描述"來找出關於 Mac mini 的 詳細資訊,如內建記憶體數量、硬碟大小、連接 的設備和產品序號。

若要取得"系統描述"裡的資訊,請從選單列裡選擇"蘋果(▲)">"關於這台 Mac", 然後按一下 "更多資訊…"。

按一下視窗裡的收合三角形來顯示 , 或隱藏各個類別的資訊。

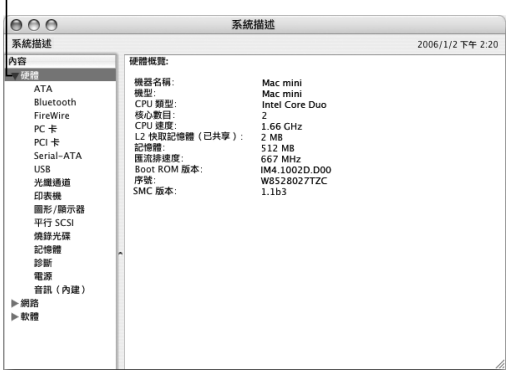

其他的資訊可以在 Internet 上找到, 請前往 www.apple.com 和 www.apple.com/ support/網站。

# 安全、使用與維護資訊

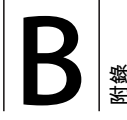

# 為了您自身與設備的使用安全<sup>,</sup>請按照附錄所述 的規則和指示來清潔與處理雷腦,並以更舒滴的 姿勢來工作。

Apple 產品不論在設計上或是在評估時都是使用最新的資訊技術,且符合音訊和 視訊設備的安全標準。然而,遵照產品上以及文件中的安全指示來使用產品是相 當重要的。

# 安裝和使用電腦的安全説明

為了您白身的安全並避免設備受損,請務必遵守以下預防措施。

在下述的任一情況下,應立即拔下電源插頭 (拔插頭而不是拉扯電線),並且拔 掉電話線:

- 電源線或插頭磨損或損壞
- 有異物濺到機殼內
- 電腦被雨淋或嚴重受潮
- 雷腦跌落或外殼被捐壞
- 懷疑電腦需要維護或修理

• 想清理機殼 (必須依照第 74 百建議的步驟進行)。

【重要事項】完全斷接電源的唯一方法就是拔下電源線與所有的ISB 和 FireWire 設備,以及拔掉乙太網路接線。請確定可以方便地接觸到電源線的一端,以便 在需要時能夠輕易地拔下雷源線。

警告 您的交流雷源缐具備三線的接地交流雷插頭 (有地線接腳的插頭)。此插 頭只適用於接地交流電插座。若因未使用接地插座而無法插入插頭,請聯絡合格 的電工,以更換適當的接地插座。千萬不要忽略接地插座的重要性。

請務必遵守以下指示:

- 讓電腦遠離水源,如飲料、臉盆、浴缸和浴室等。
- 防止雷腦在雨、雪等潮濕天氣受潮。
- 在將電腦的插頭插入電源插座之前,應仔細閱讀全部的安裝説明。
- 將狺些安全説明放在隨手可以拿到的地方,以供您和他人隨時參考。
- 導守關於雷腦的所有説明和警告。

【重要事項】若使用不當,電子設備可能會對人體造成傷害。操作本產品或類似 產品,必須由成人監護。切勿讓兒童接觸電子產品的內部,也不要讓他們拉扯 接線。

警告 嚴禁將任何物體通過機器上的通風口插進本產品中,這樣做可能會有危險 並且會損壞您的電腦。

#### 請勿自行維修

您的 Mac mini 裡並沒有使用者可以自行處理的部件。請勿嘗試打開您的 Mac mini。如果您的 Mac mini 需要服務,請杏閣雷腦隨附的服務與技術支援指南, 瞭解如何與 Apple 授權的服務供應商或 Apple 聯絡以取得服務。

如果您打開 Mac mini 或自行安裝項目,狺些操作可能會浩成機器捐壞的風險, 而且此類捐壞不包含在 Mac mini 的有限保固範圍之內。

# 使用接頭和連接埠

絕對不要將接頭強行插入連接埠裡。如果接頭和連接埠無法輕易地接合,可能表 示它們是不對應的。請確定接頭是否應該連接到此連接埠,而且您是用正確的方 式將接頭插入連接埠裡。

# 使用電源轉換器

請依照以下的規則來使用雷源轉換器:

- 請確定已將電源插頭牢固插入電源轉換器、電腦以及電源插座。
- 一定要在電源轉換器周圍預留一些空間,且電腦放置的位置必須通風良好, 這樣才不會阻礙電源轉換器的散熱。
- 請使用您電腦隨附的電源轉換器。您的 Mac mini 使用的是 110 瓦特的電源 轉換器。
- 完全斷接電源的唯一辦法就是拔下電源線。請拔取插頭,不要拉扯電線。

警告 電源轉換器在使用過程中發熱是正常現象。請隨時保持良好通風,並避免 長時間的接觸。
【重要事項】電腦專用的電源轉換器是高伏特的組件,不論是什麼原因,即使電 腦未接上電源,都請勿任意拆解。切勿讓兒童接觸電子產品的內部,也不要讓他 們拉扯接線。如果電源轉換器需要維修,相關資訊請查閱 Mac mini 隨附的服務和 古援資訊。

警告 請僅使用您電腦隨附的電源轉換器與電源轉換器所附的交流電源線。其它 雷子設備的電源轉換器與電源線可能看起來相似,但使用它們可能會影響電腦的 執行效能,或對您的電腦造成損害。交流電源線具備三線接地插頭 (含第三個 接地針),只適用於接地的交流電源插座。若因未使用接地插座而無法插入插 頭,請聯絡合格的電工,以更換適當的接地插座。

## 雷射資訊

警告 除了您設備的使用手册中指出的程序以外,對電腦進行調整或是執行其他 程序,可能會導致輻射外洩的危險。

請勿嘗試拆卸內含雷射的裝置外殼。本產品使用的雷射光會對眼睛浩成傷害。若 將此產搭配光學儀器使用,例如放大鏡,將會對您的眼睛增加潛在的危險性。為 了您的安全,此設備只能由 Apple 授權的服務供應商來為您服務維修。

由於您的電腦裡安裝了光碟機,因此本電腦設備是屬於 Class 1 雷射產品。Class 1 標籤位於使用者可以取用的區域,指示光碟機符合最低的安全要求。產品服務區 域有一個服務警告標籤。您產品上的標籤可能會和此處所標示的稍有不同。

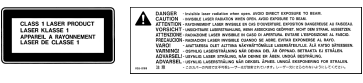

Class 1 標籤 服務警告標籤

## 高危險活動警告

此雷腦系統並非設計用於核能設備、航空導航、通訊系統或空中交通控制機器的 操作使用,或是仟何當雷腦系統操作失敗時會浩成傷亡、人員傷害或嚴重環境 **椙害的用涂。** 

## 清潔您的 Mac mini

請按照以下原則清潔雷腦的外殼及其組件:

- 關閉 Mac mini 並拔掉所有的接線。
- •請使用濕潤、柔軟、不起棉絮的布料來清潔您的電腦外部。避免任一開口處 受潮。請勿將任何液體直接潑灑在您的電腦上。
- 切勿使用嗜露劑、溶劑或研磨劑。

#### 74 附錄 B 安全、使用與維護資訊

## 搬移您的 Mac mini

在搬移雷腦或重新擺放雷腦的位置之前,請先關閉雷源,並拔除所有雷腦連接的 接線或雷線。

## 避免聽力傷害

警告 如果在使用耳機時將音量調得太大,可能會造成永久性的聽力傷害。您會 隨著時間逐漸適應高分貝的音量,屆時音量聽起來可能很正常,但實際上卻是有 害聽力的。所以請將 Mac mini 的音量調整至適當的大小,以避免聽力受損。若您 感覺到耳鳴,請調低音量,或停止繼續在 Mac mini 上使用耳機。

## 瞭解 Apple 的環保政策

Apple Computer. Inc. 深切體認到企業應有的社會責任, 並致力於減少本公司產品 對於環境所造成的影響。如需更多資訊,請前往 www.apple.com/environment/ summarv.html 。

## 瞭解人體工學

螢幕

調整顯示器,讓您坐在鍵盤前面時,螢幕上端的高度稍低於眼睛平視的高度。眼 睛和顯示器之間的最佳距離因人而異,一般以 45 至 70 公分 (18 至 28 英吋)較 為合適。調整顯示器的位置,以儘可能減少來自上方或窗外的光線所造成的眩光 和反射。

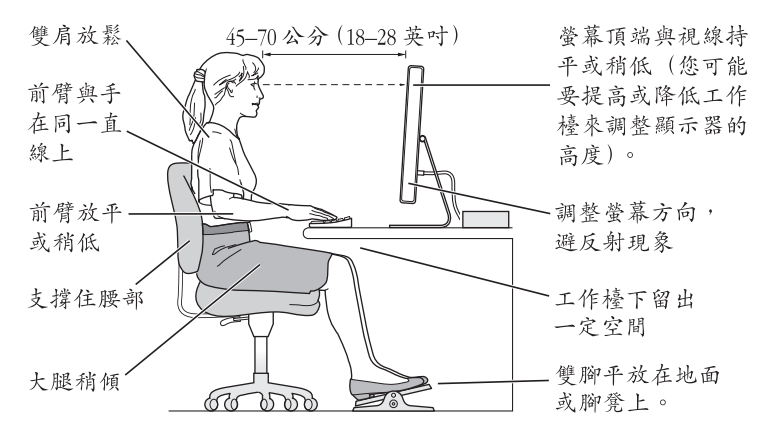

### 坐椅

最好使用可調整高度且穩固舒適的座椅。調整座椅的高度,讓大腿保持水平,腳 掌平貼於地板。椅背要能支撑您的下背(也就是腰的部分)。請參照製浩商的指 示來調整椅背,使其滴合您的身體姿勢。

您可能需要使用附有鍵盤抽屜的書桌,且鍵盤抽屜較低於書桌的平面;或者是您 需要提高坐椅的高度,好讓您的前臂和雙手在使用鍵盤時形成一個正確的角度和 姿勢。若這樣無法讓您的雙腳平貼於地板,則可使用可調整高度和傾斜度的腳 凳,以補足地板和雙腳之間的高度差距。您也可以調低桌面高度,而不必使用 腳登。

### 滑鼠

請將滑鼠置於與鍵盤同樣的高度,且伸手就可輕易取得的地方。

### 鍵盤

使用鍵盤時,雙肩應放鬆。上臂和前臂應形成一個稍大於直角的角度,手腕和手 掌大致成一條直線。在輸入時手指要輕觸,雙手和手指應保持放鬆。不要把拇指 捲曲在手堂下。

經常改變一下手的姿勢以避免疲勞。在不間斷的頻繁操作之後,有些電腦使用者 會感到手、手腕或手臂不適。如果手、手腕或手臂出現慢性疼痛或不適,請向合 格的健康專家諮詢。

### 如雲相關資訊

請參訪 www.apple.com/about/ergonomics/ 網站。

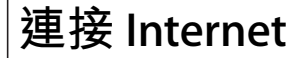

# 您可以使用 Mac mini 來瀏覽全球資訊網 (www)、傳送電子郵件給親朋好友,並在 Internet 上谁行即時會議。請使用以下的資訊來 連接到 Internet。

當您第一次設定 Mac OS X 時, "設定輔助程式"會協助您輸入 Internet 設定資 訊。如果您並未使用 "設定輔助程式"來設定您的 Internet 連線,可以稍後使用 "網路設定輔助程式"(第83頁「使用"網路設定輔助程式"來連接|)。

四種連接 Internet 的方式:

- · 高速 DSI 或續線數據機連線 您必須使用乙太網路接線並透過 ISP 提供的特殊 數據機來連接雷腦。
- AirPort Extreme 無線連線 您的電腦可透過 AirPort Express、 "AirPort Extreme 基地台"或是其他無線網路,以無線方式連接至 Internet。
- 區域網路 (IAN) 你必須使用乙太網路接線將雷腦連接至IAN。這種連線 方式較常見於工作場所。

• 撥號連線 — 您必須將外接數據機插入電腦的 LISR 埠 (ゆ),並且將電話線連接 到數據機和雷話插孔。

### 在您可以連接到 Internet 之前,您必須:

- 1 設定提供 ISP 服務的帳號。您可以在電話簿的黃百裡找到 ISP 的相關資訊。您可以 查詢 "Internet 連線"、 "Internet 服務"或 "線上"等類別。
- 2 收集好您從 ISP 或網路管理者取得的連線資訊。請參閲下一章節第 81 頁 「收集您 所需要的相關資訊丨來瞭解各種連線類型所需的資訊。您可以將這些資訊直接寫 在下面幾百的欄位裡以作為參考用,再輸入到 "設定輔助程式"裡。

在某些情況下,如果另一部位於相同位置的電腦已經連接到 Internet,您或許可以 使用其設定。

### 要找出 Mac OS X 雷腦上的設定:

- •打開 "系統偏好設定"裡的 "網路"面板。
- •從"顯示"彈出式選單裡選擇您的連線方式。
- 拷貝相關的設定資訊。

### 要找出 Windows PC 上的設定:

Windows 電腦 上的連線資訊位於兩個地方。

- 要找出 IP 位址和子網路遮罩,請打開 "網路連線"和 "網際網路選項" 控制台。
- 要找出使用者帳號資訊,請打開 "使用者和密碼" 控制台。
- 3 若您是使用外接數據機,請將數據機插入電腦的 USB 埠 (ψ),並將電話線插入 數據機和電話插孔。或者,如果您使用的是 DSL 數據機或纜線數據機,請依照 數據機隨附的説明文件來將其連接到電腦上。
- 4 打開雷腦並在 "設定輔助程式"裡輸入資訊,以設定您的 Internet 連線。 若您未在首次啟動 Mac mini 時使用 "設定輔助程式"來設置您的 Internet 設定, 請參閱第83頁 「使用"網路設定輔助程式"來連接一。

## 收集您所需要的相關資訊

您可以將您從 Internet 網路服務供應商 (ISP)、網路管理者或其他電腦上取得的 資訊寫在這幾百上,然後再輸入到 "網路設定輔助程式"裡。

### 要設定電話撥接連線,請準備好下列資訊:

- •服務供應商的名稱
- 使用者或帳號名稱
- 密碼
- ISP 電話號碼
- 替用雷話號碼
- 撥打外線所需的前置碼

### 若要設定 DSL 數據機、續線數據機、I AN 或 AirPort Fxtreme 無線連線:

首先,請選擇您的連線方式 (若有疑問,請詢問您的系統管理員或是 ISP): • 手動

- 使用 DHCP 並手動設定位址
- 使用 DHCP
- 使用  $Ro$ ot $P$
- $\cdot$  PPP

如果不確定使用哪一種方式,建議您選擇 "使用 DHCP",因為網路會自動為您 提供絕大部分的所需資訊。

如果您選擇了"手動"或"使用 DHCP 並手動設定位址", 請準備好下列資訊:  $\cdot$  IP  $\overleftrightarrow{w}$   $\pm$   $\overleftrightarrow{r}$ 

- 
- •子網路遮置 \*
- 路由器位址 \*

\* 如果您選擇了 "使用 DHCP 並手動設定位址",您就不需要子網路遮罩或路由器 位址。

若選擇"使用 DHCP", 請詢問您的 ISP 是否需要下列資訊:

- DHCP 用戶端識別碼
- DNS 伺服器

如果您選擇了"PPP"(供 PPPoF 連線使用), 請準備好下列資訊:

- 服務供應商
- 帳號名稱
- 密碼
- PPPoE 服務名稱

以下的資訊可以選填。請詢問您的 ISP 或系統管理者看是否需要填寫。

- DNS 伺服器
- 網域名稱
- •代理伺服器

## 使用 "網路設定輔助程式" 來連接

當您首次啟動 Mac mini 時,如果沒有使用 "設定輔助程式"來調整您的 Internet 設定,之後都能隨時使用 "網路設定輔助程式"來設定您的 Internet 連線或是變 更您的設定。

### 若要使用 "網路設定輔助程式" :

- 1 撰擇 "蘋果(
)" > "系統偏好設定…"。
- 2 按"網路"一下然後再按"協助我"一下。
- 3 按"輔助程式…"一下來打開"網路輔助程式"。
- 4 依照榮墓上的指示谁行。 您可以在"Mac 輔助説明"中找到更多設定 Internet 連線的更多資訊。選擇 "輔助説明"> "Mac 輔助説明", 並搜尋 "連接 Internet"。

## 連線的問題處理

若您在使用 Internet 連線時遭遇到了問題,可以嘗試本章節中的步驟。

### 網路診斷

如果您無法連接 Internet,請使用 "網路診斷"來檢查您的網路設定。

### 若要使用 "網路診斷":

- 1 選擇 "蘋果(■)" > "系統偏好設定…"。
- 2 按 "網路"一下然後再按 "協助我"一下。
- 3 按 "診斷…"一下來打開 "網路診斷"。
- 4 依照營墓上的指示淮行。

若 "網路診斷"無法解決問題,則問題可能出於您所嘗試連接的 Internet 服務供 應商 (ISP)、您用來連接 ISP 所使用的外接設備,或者您嘗試連接的伺服器。 您也可以嘗試下列步驟

## 纜線數據機、DSL 或 LAN Internet 連線

確定數據機的所有接線都已經連接穩固,包括數據機的雷源線、連接數據機與雷 腦的接線,以及連接數據機與電話插孔的接線。也請檢杳乙太網路集線器和路由 器的接線,和雷源供應的狀況。

### 開啟再關閉數據機的電源,並重置數據機硬體

關閉 DSI 數據機或續線數據機幾分鐘,然後再將它打開。某些 ISP 會建議您拔掉 數據機的電源線。若數據機上有重置按鈕,您可以在關閉再開啟電源之前或之後 按住此按鈕。

### PPPoF 連線

若您無法使用 PPPoF 來連接到您的 Internet 網路服務供應商,請確定您您已經在 "網路"偏好設定中輸入了正確的資訊。

### 檢查 "系統偏好設定"裡的設定:

- 1 選擇 "蘋果 (●)" > "系統偏好設定…"。
- 2 按"網路"一下。
- 3 從 "顯示"彈出式選單裡選擇 "網路傳輸埠配置"。
- 4 將 "內建乙太網路"拖到 "傳輸埠配置"列表的最上方。
- 5 從 "顯示"彈出式選單裡選擇 "內建乙太網路"。

6 按一下 PPPoF。

- 7 選擇 "使用 PPPoE 連接"。
- 8 检查 "帳號名稱"欄位,確定您已正確輸入了由 ISP 所提供的資訊。
- 9 若您選擇儲存密碼,請再輸入密碼一次以確保無誤。
- 10 按 TCP/IP 一下,確定您已在此面板裡輸入由 ISP 提供的正確資訊。
- 11 按"立即套用"一下。

## 網路連線

確定乙太網路已經插入到您的電腦且已接好網路。也請檢查乙太網路集線器和 路由器的接線,和電源供應的狀況。

若您要設定兩部以上的電腦共享 Internet 連線,請確定您的網路設定正確無誤。 您必須知道您的 ISP 是否只提供一個或多個 IP 位址 (每部電腦各有一個)。

若只有一個 IP 位址,那麼您必須要有能共享連線的路由器,也就是網路位址轉譯 (NAT) 或 "IP 偽裝"。

如需相關的設定資訊,請參閲路由器所提供的文件,或詢問替您設定網路的人 員。您可以使用"AirPort Extreme 基地台"來在多部電腦之間分享同一個IP位 址。如需"AirPort Extreme 基地台"的使用資訊,請參閣"Mac 輔助説明", 或參訪 Apple 的 AirPort 網站, 網址: www.apple.com/airportextreme/。

如果您無法使用這些步驟來解決這些問題,應該聯絡您的 ISP 或網路管理員。

### **Communications Regulation Information**

#### **Compliance Statement**

This device complies with part 15 of the FCC rules. Operation is subject to the following two conditions: (1) This device may not cause harmful interference, and (2) this device must accept any interference received, including interference that may cause undesired operation. See instructions if interference to radio or television reception is suspected.

L'utilisation de ce dispositif est autorisée seulement aux conditions suivantes : (1) il ne doit pas produire de brouillage et (2) l'utilisateur du dispositif doit étre prêt à accepter tout brouillage radioélectrique reçu, même si ce brouillage est susceptible de compromettre le fonctionnement du dispositif.

#### **Radio and Television Interference**

This computer equipment generates, uses, and can radiate radio-frequency energy. If it is not installed and used properly—that is, in strict accordance with Apple's instructions—it may cause interference with radio and television reception.

This equipment has been tested and found to comply with the limits for a Class B digital device in accordance with the specifications in Part 15 of FCC rules. These specifications are designed to provide reasonable protection against such interference in a residential installation. However, there is no guarantee that interference will not occur in a particular installation.

You can determine whether your computer system is causing interference by turning it off. If the interference stops, it was probably caused by the computer or one of the peripheral devices.

If your computer system does cause interference to radio or television reception, try to correct the interference by using one or more of the following measures:

- Turn the television or radio antenna until the interference stops.
- Move the computer to one side or the other of the television or radio.
- Move the computer farther away from the television or radio.
- Plug the computer into an outlet that is on a different circuit from the television or radio. (That is, make certain the computer and the television or radio are on circuits controlled by different circuit breakers or fuses.)

If necessary, consult an Apple Authorized Service Provider or Apple. See the service and support information that came with your Apple product. Or, consult an experienced radio/television technician for additional suggestions.

Changes or modifications to this product not authorized by Apple Computer, Inc., could void the EMC compliance and negate your authority to operate the product.

This product has demonstrated EMC compliance under conditions that included the use of compliant peripheral devices and shielded cables between system components. It is important that you use compliant peripheral devices and shielded cables (including Ethernet network cables) between system components to reduce the possibility of causing interference to radios, television sets, and other electronic devices.

*Responsible party (contact for FCC matters only):* Apple Computer, Inc. Product Compliance 1 Infinite Loop M/S 26-A Cupertino, CA 95014-2084

#### **Wireless Radio Use**

This device is restricted to indoor use due to its operation in the 5.15 to 5.25 GHz frequency range to reduce the potential for harmful interference to cochannel Mobile Satellite systems.

Cet appareil doit etre utilise a l'interieur.

### **Exposure to Radio Frequency Energy**

The radiated output power of the AirPort Extreme Card in this device is below the FCC radio frequency exposure limits for uncontrolled equipment. This device should be operated with a minimum distance of at least 20 cm between the AirPort Extreme Card antennas and a person's body and must not be co-located or operated with any other antenna or transmitter.

#### **FCC Bluetooth Wireless Compliance**

The antenna used with this transmitter must not be colocated or operated in conjunction with any other antenna or transmitter subject to the conditions of the FCC Grant.

#### **Bluetooth Industry Canada Statement**

This Class B device meets all requirements of the Canadian interference-causing equipment regulations.

Cet appareil numérique de la Class B respecte toutes les exigences du Règlement sur le matériel brouilleur du Canada.

### **Industry Canada Statement**

Complies with the Canadian ICES-003 Class B specifications. Cet appareil numérique de la classe B est conforme à la norme NMB-003 du Canada. This device complies with RSS 210 of Industry Canada.

### **Bluetooth Europe–EU Declaration of Conformity**

This wireless device complies with the specifications EN 300 328, EN 301-489, and EN 60950 following the provisions of the R&TTE Directive.

#### **European Community**

Complies with European Directives 72/23/EEC, 89/336/EEC, and 99/5/EC. See www.apple.com/euro/compliance/.

### **Europe–EU Declaration of Conformity**

The equipment complies with the RF Exposure Requirement 1999/519/EC, Council Recommendation of 12 July 1999 on the limitation of exposure of the general public to electromagnetic fields (0 Hz to 300 GHz). This equipment meets the following conformance standards: EN300 328, EN301 893, EN301 489-17, EN60950.

Hereby, Apple Computer, Inc., declares that this 802.11a/b/g Mini-PCIe card is in compliance with the essential requirements and other relevant provisions of Directive 1999/5/EC.

### **Korea Wireless Statement**

"당해 무선설비는 운용 중 전파혼신 가능성이 있음"

#### **Korea Class B Statement**

B급 기기 (가정용 정보통신기기) 이 기기는 가정용으로 전자파적합등록을 한 기기로서 주거지역에서는 물론 모든지역에서 사용할 수 있습니다.

### **Singapore Wireless Certification**

Complies with **IDA** Standards DB00063

### 台灣無線設備警告聲明

#### 於 24GHz 區域內操作之 無線設備的警告聲明

經型式認證合格之低功率射頻電機·非經許可·公司· 商號或使用者均不得槽自變更頻率、加大功率或變更原 設計之特性及功能。低功率射頻電機之使用不得影響飛 航安全及干擾合法通信;經發現有干擾現象時,應立即 停用,並改善至無干擾時方得繼續使用。前項合法通信 指依雷信法規定作業之無線電通信。低功率射頻雷機須 忍受合法通信或工業、科學及醫療用電波輻射性電機設 備之干擾。

#### 於 5.25GHz 至 5.35GHz 區域內操作之 無線設備的警告聲明

T作頫率 5.250 ~ 5.350GHz 該類段限於室內使用。

### 台灣 Clace R 設備警告聲明

Class B 設備的警告聲明 NIL

### **VCCI Class B Statement**

情報処理装置等電波障害自主規制について

この装置は、情報処理装置等電波障害自主規制協議 会 (VCCI) の基準に基づくクラス B 情報技術装置で す。この装置は家庭環境で使用されることを目的と していますが、この装置がラジオやテレビジョン受 信機に近接して使用されると、受信障害を引き起こ すことがあります。

取扱説明書に従って正しい取扱をしてください。

### **External USB Modem Information**

If you connect your Mac mini to a phone line using an external USB Modem, refer to the telecommunications agency information in the documentation that came with your modem.

#### **ENERGY STAR<sup>®</sup> Compliance**

As an ENERGY STAR® partner. Apple has determined that standard configurations of this product meet the ENERGY STAR quidelines for energy efficiency. The ENERGY STAR program is a partnership with office product equipment manufacturers to promote energyefficiency. Reducing energy consumption of office products saves money and reduces pollution by eliminating wasted energy.

#### 處理與回收資訊

如需 Apple 資源回收計畫的相關資訊,請前往 www.apple.com/environment/summary.html 網站。

#### **European Union**

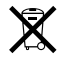

The symbol above means that according to local laws and regulations your product should be disposed of separately from household waste. When this product reaches its end of life, take it to a collection point designated by local authorities. Some collection points accept products for free. The separate collection and recycling of your product at the time of disposal will help conserve natural resources and ensure that it is recycled in a manner that protects human health and the environment

#### **Battery Disposal**

Your Mac mini has an internal backup battery that preserves settings, such as the date and time, when the computer is off. Do not attempt to change the battery. Only an Apple-certified technician can change the battery.

When this product has reached the end of its useful life, please dispose of it according to your local environmental laws and guidelines.

The Apple Remote has a user replaceable battery. Please dispose of used batteries according to your local environmental laws and guidelines.

*Nederlands:* Gebruikte batterijen kunnen worden ingeleverd bij de chemokar of in een speciale batterijcontainer voor klein chemisch afval (kca) worden gedeponeerd.

 $\overline{\mathsf{X}}$ 

*Deutschland:* Dieses Gerät enthält Batterien. Bitte nicht in den Hausmüll werfen. Entsorgen Sie dieses Gerätes am Ende seines Lebenszyklus entsprechend der maßgeblichen gesetzlichen Regelungen.

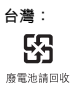